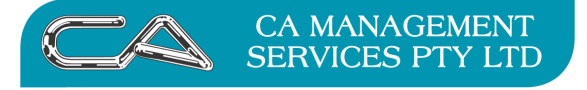

# **How do I complete my end of month processing in Triumph?**

# **TRIUMPH END OF MONTH PROCEDURES**

#### **DEBTORS**

After all invoices and receipts for the month have been entered and a backup has been completed, print the following reports and confirm the balances.

#### NOTE:

It is recommended that the reports are not actually printed, but saved as a PDF to save paper and easy review at a later date.

#### **1. Debtors Unallocated Credits {D - R - P - U}**

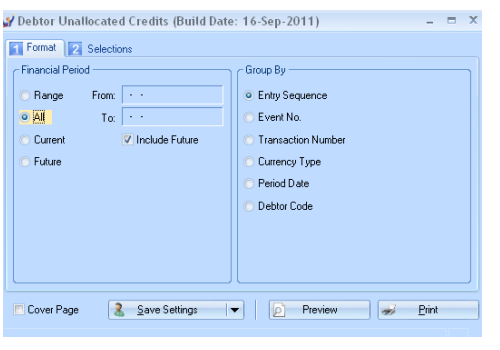

Options: Financial Period All

Include Future Ticked

Anything that appears on this report must be checked carefully.

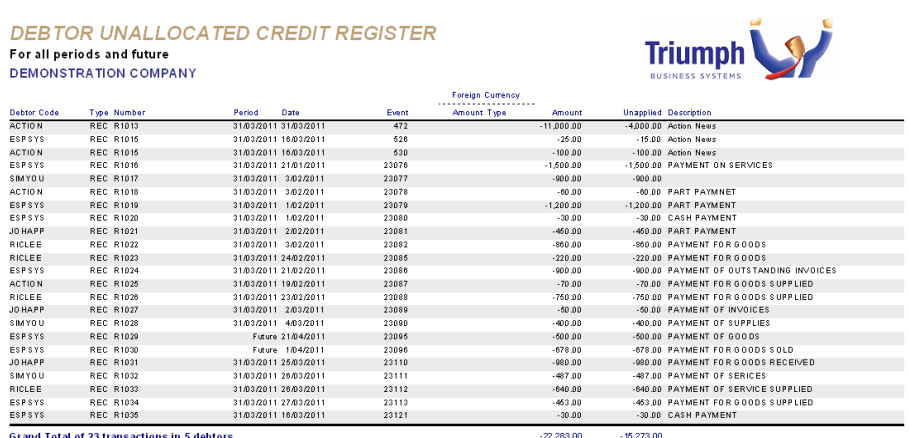

**Grand Total of 23 transactions in 5 debtors** 

This report may indicate receipts that have not been allocated to invoices correctly.

If any errors are found they should be corrected before proceeding.

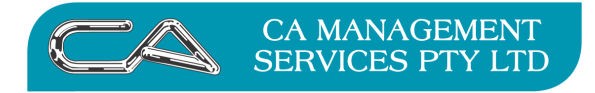

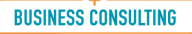

PCWORKS.COM.AU

## **2. Debtor in Credit Report {D - R - C}**

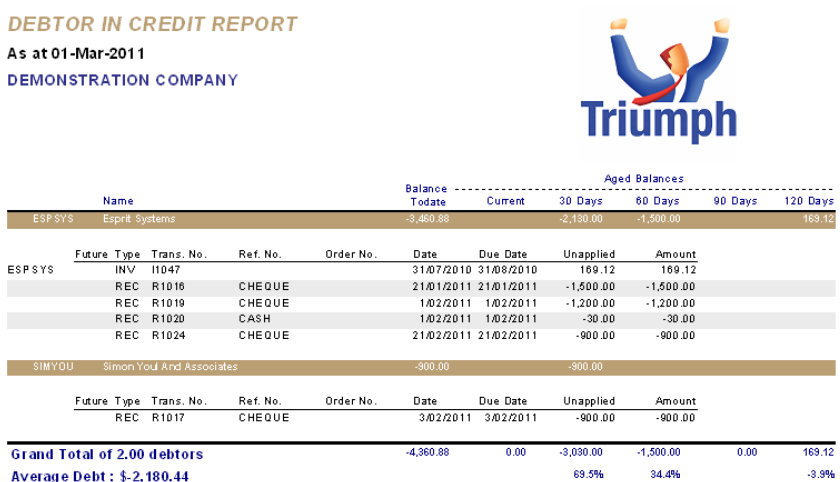

This report will also highlight any receipts that have been posted to incorrect debtors.

This report should be checked and any errors corrected before proceeding.

#### **3. Debtors Aged Trial Balance {D - R - B}**

Report printed in summary format initially in case further adjustments are to be made.

Change Report Date to the end of the month (the screen will show the system date)

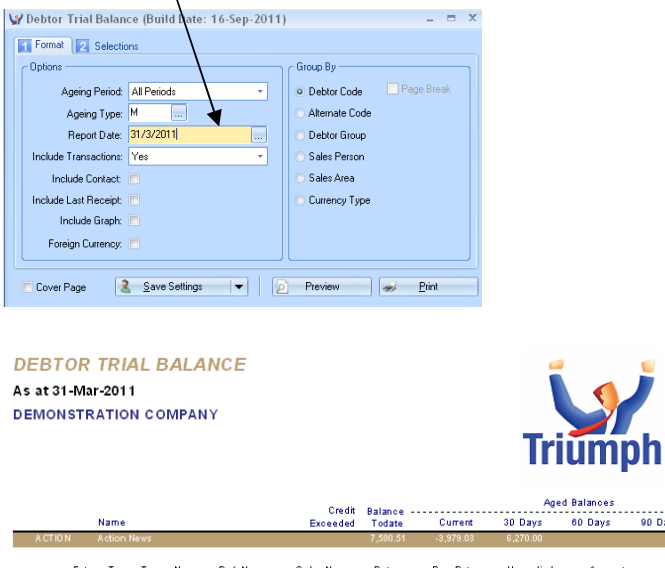

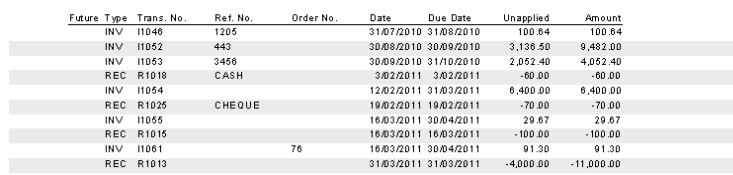

Ensure final balance on this report agrees to balance of General Ledger Debtor Control Account (Trade Debtors) before continuing.

90 Days

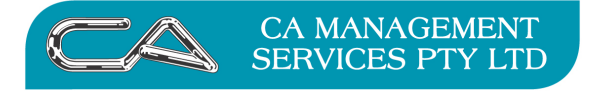

#### **4. Debtor Transaction Registers {D - R - P - R}**

Select period and exclude future transactions

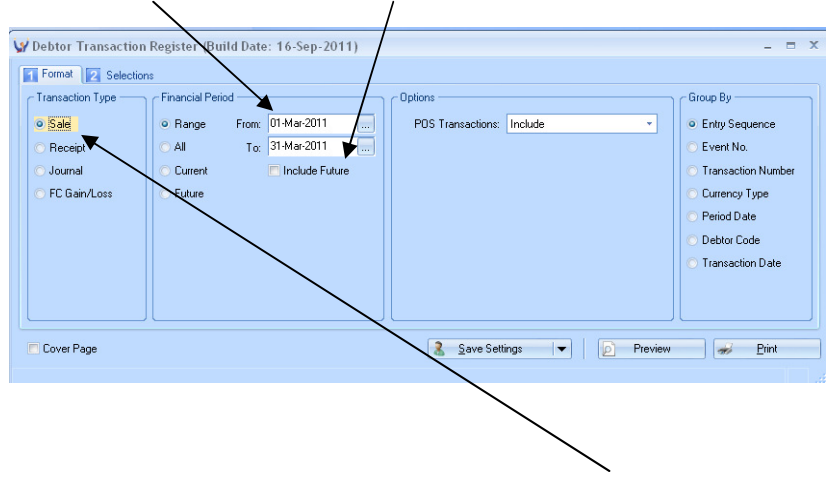

**4a. Debtor Sale Transaction Register** - Transaction Type - "Sale"

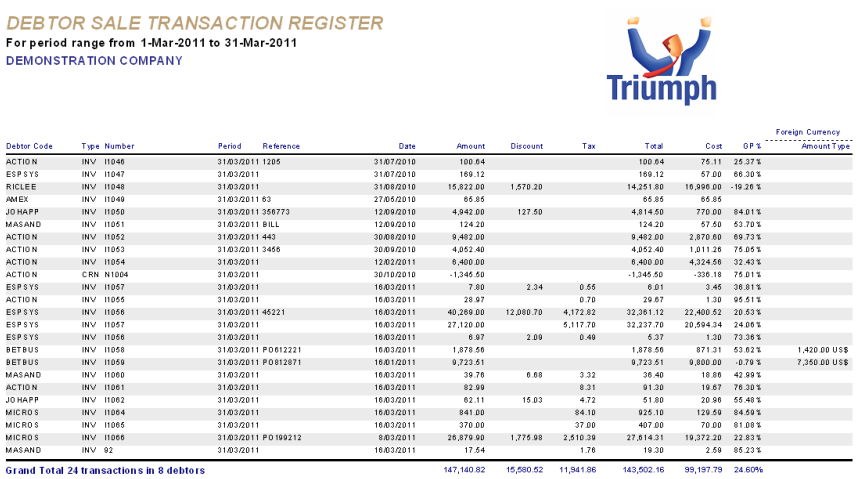

**4b. Debtor Receipt Transaction Register** - Transaction Type - "Receipt"

**4c. Debtor Journal Transaction Register** - Transaction Type - "Journal"

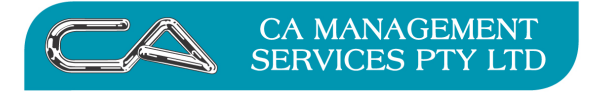

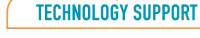

**RECRUITMENT & HR** 

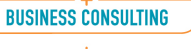

PCWORKS.COM.AU

#### **5. Debtor Tax Register {D – R - T}**

#### Format Tab

#### Select Transaction Type of "Sales"

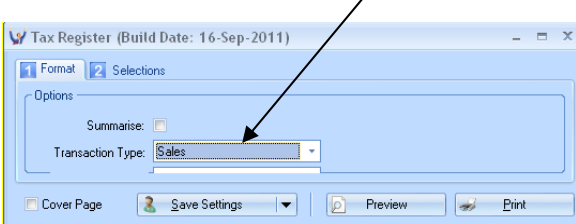

#### Selections Tab

#### Select Date Range and BAS Document range

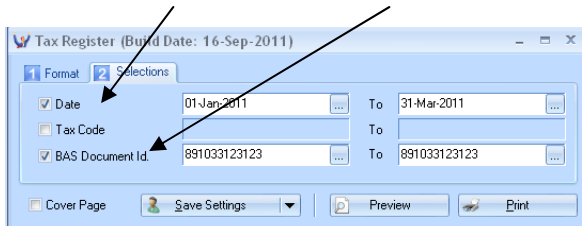

#### **TAX REGISTER DEMONSTRATION COMPANY**

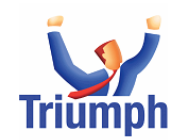

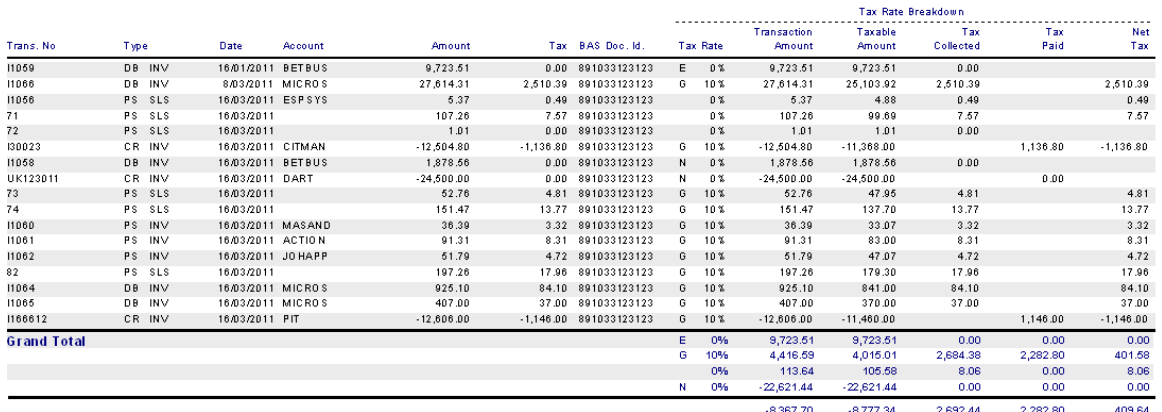

Ensure that total in Net Tax Amount column is 1/11 of the transaction amount for those GST codes that incur tax, or ensure you can justify any difference. The total in the Net Tax column should balance to the GST collected account in the General Ledger.

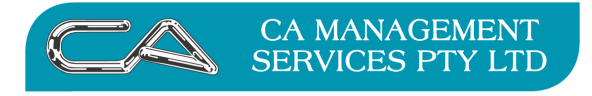

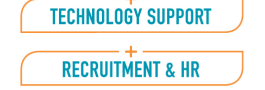

#### **6. Statement Production {D - S - S}**

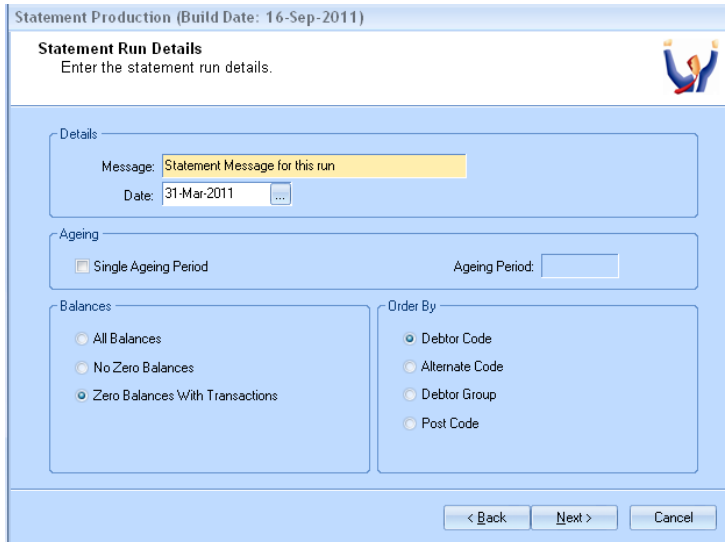

Follow the Statement Wizard

NOTE: Leave Statement Message blank unless you have a specific message to all Debtors

#### **Setting up the methodology for printing statements for individual debtors**

You can automate the production of Statements via Debtor Account Maintenance  $\{D - F - A\}$ 

Business Forms (Tab 4)

Do not produce one (None), Send to printer (Print), Send to Fax (Fax), or Send by Email (Email)

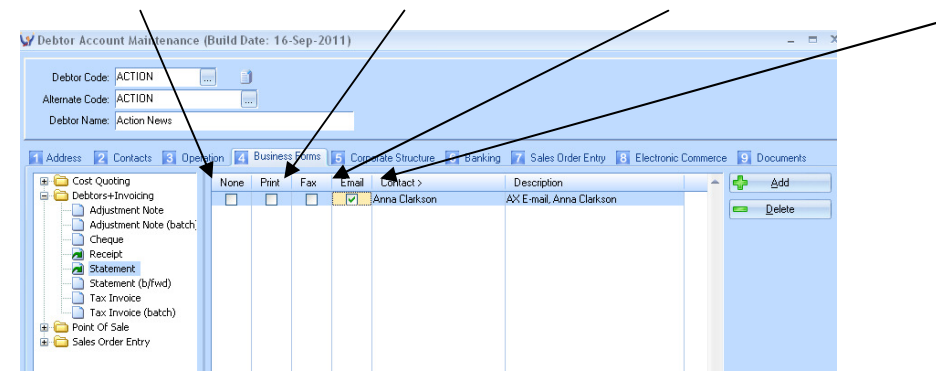

This should then lead straight into inventory end of month processing as the two modules are closed together.

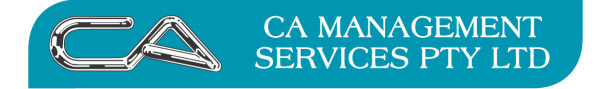

## **TRIUMPH END OF MONTH PROCEDURES**

#### **INVENTORY (this should be run in conjunction with Debtors)**

Reports to be printed may include the following:

#### **NOTE:**

You can save your report setting for the future printing by using the button at the bottom of the screen.

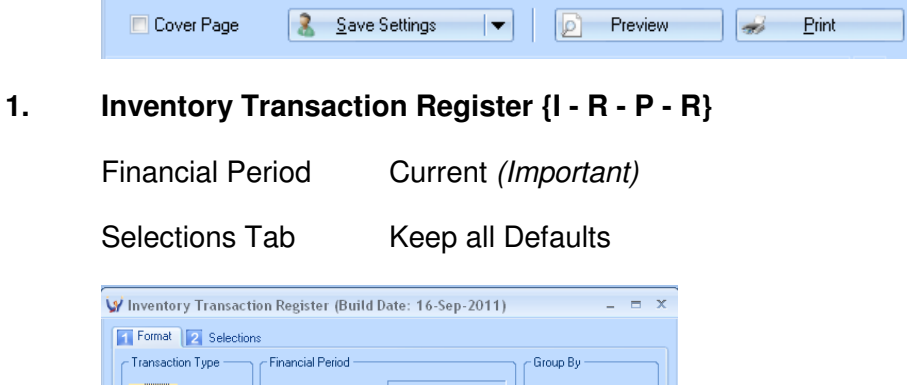

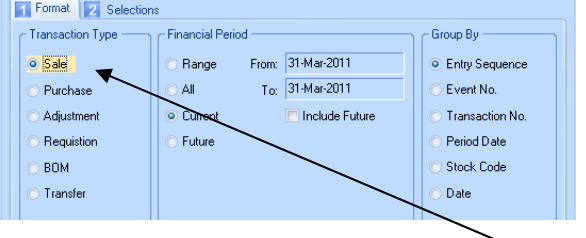

**1a. Inventory Sales Register** – Transaction Type "Sale"

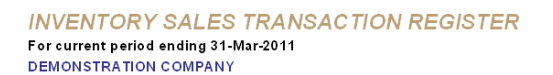

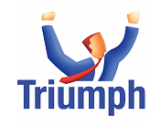

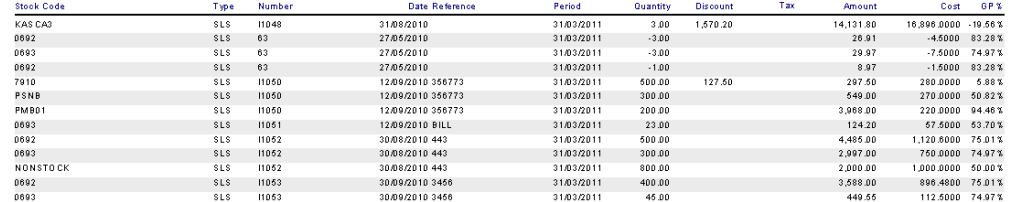

- **1b. Inventory Purchase Register** Transaction Type "Purchase"
- **1c. Inventory Adjustments Register** Transaction Type "Adjustment
- 1d. **Inventory Requisition Register** Transaction Type "Requisition}

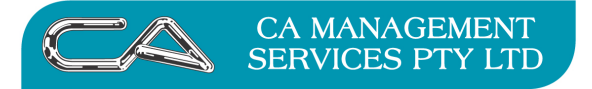

## **2. Stock Sales Stats. Report {I - R - S}**

#### **Select Report Options**

Format Tab

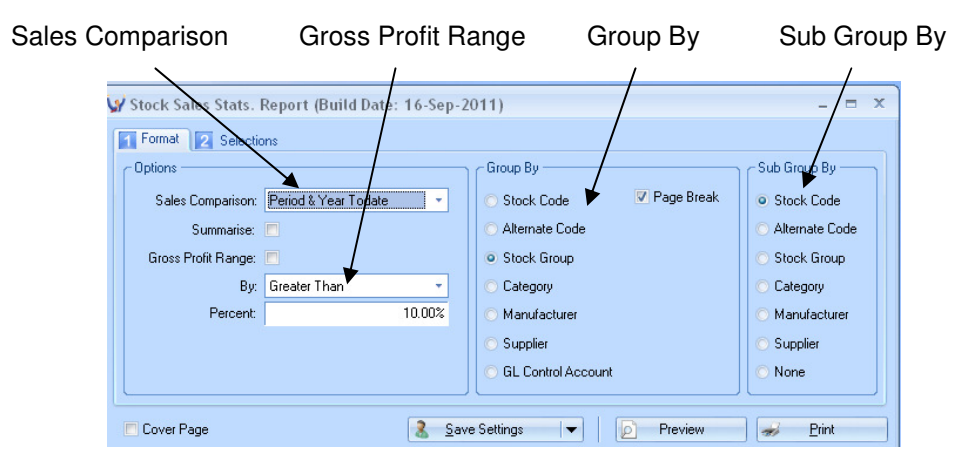

Selection Tab

Select a range by code or codes as required

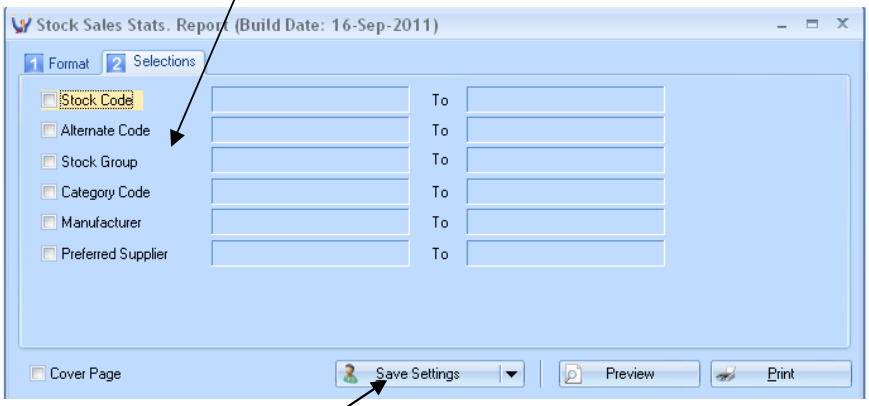

Remember to save your setting for the future

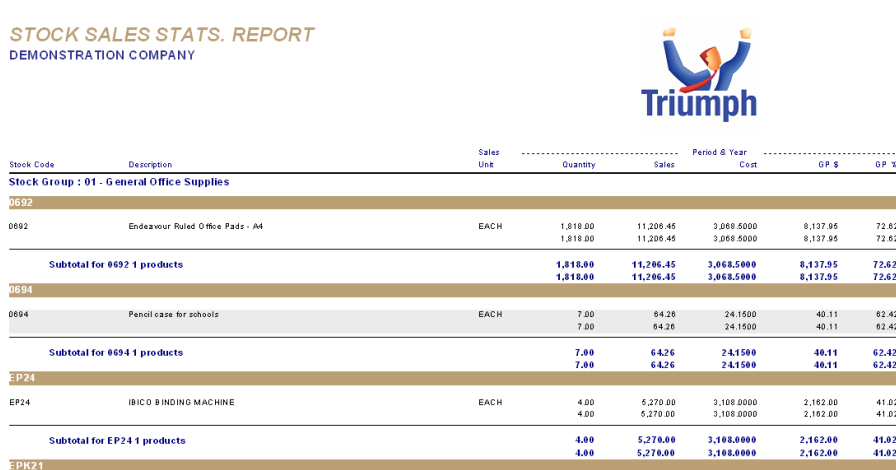

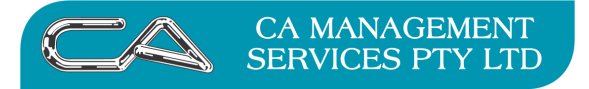

#### **3. Stock Valuation Reports {I - R - V}**

#### **Select Report Options**

Format Tab

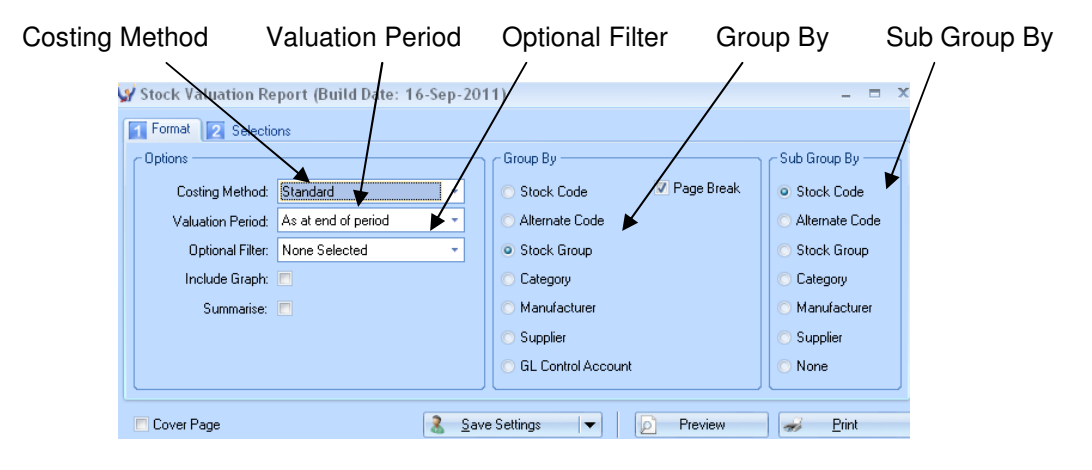

Selection Tab

Select a range by code or codes as required

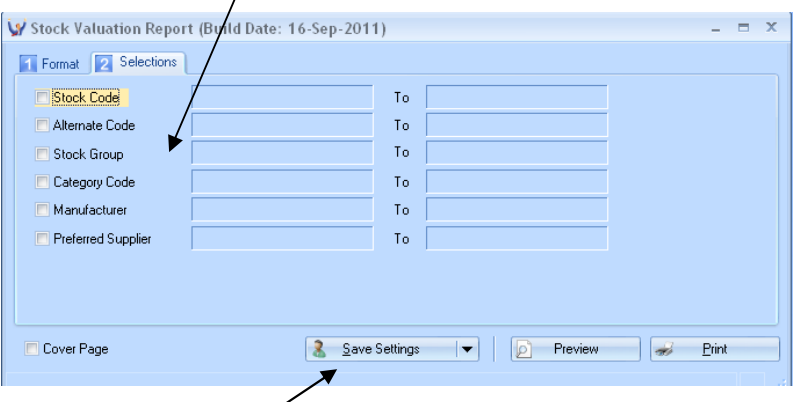

Remember to save your setting for the future

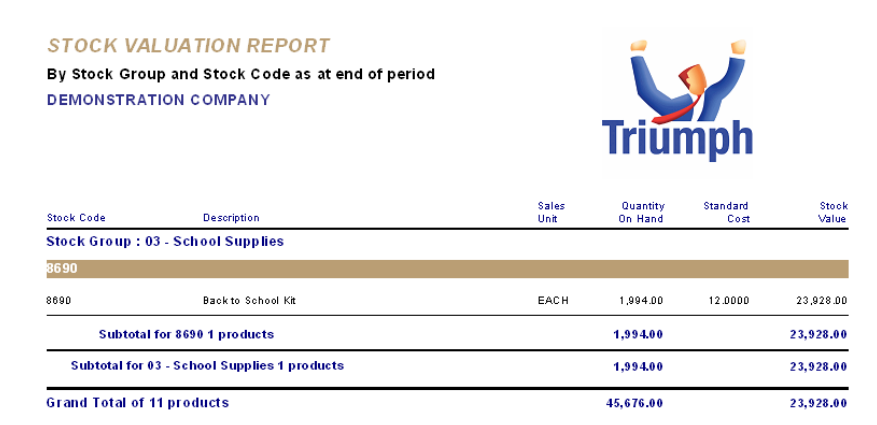

NOTE:

The figures on this report should be checked against the closing stock and stock on hand figures in your General Ledger

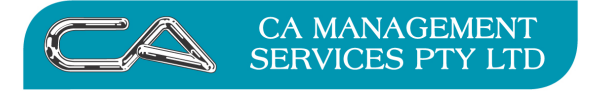

#### **4. Other reports to review the status of your stock on a periodic basis (optional)**

Stock Valuation Report  $(I - R - V)$  with the Optional Filter of "Negative Quantities"

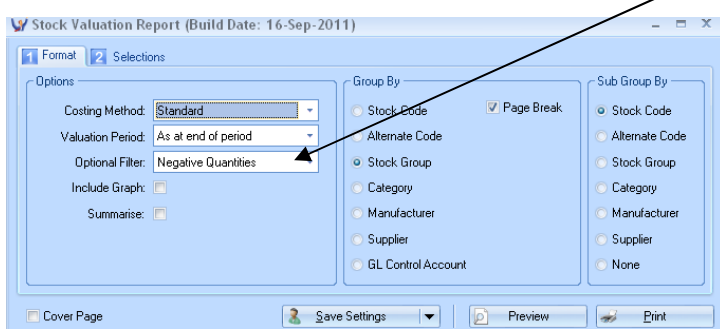

Slow Moving Stock Report  $(I - R - W)$ 

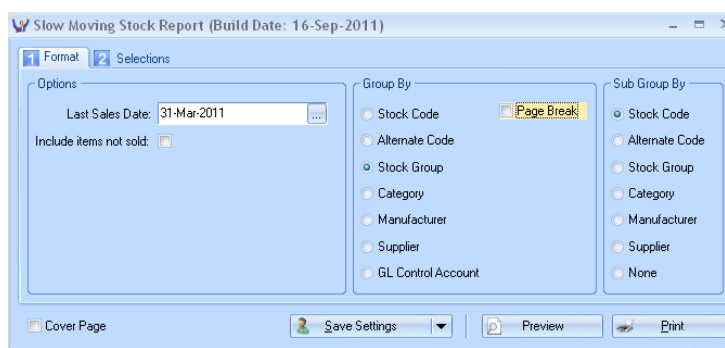

## **5. End of Period Processing {I - S - E}**

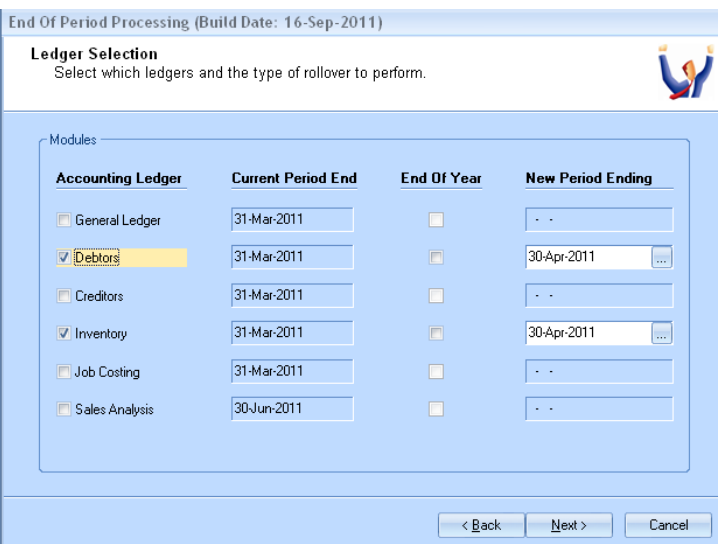

Check that Current Period Dates are Correct

Select Debtors and Inventory Only

Check that New Period Ending Dates are Correct

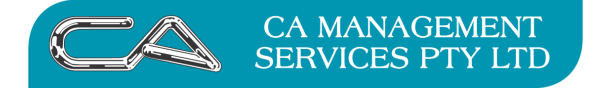

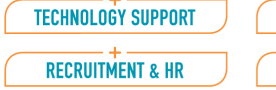

# **TRIUMPH END OF MONTH PROCEDURES**

## **CREDITORS**

If Creditors end of month is being run at a different time than Debtors and Inventory then a backup must be done before continuing.

When all invoices and payments have been processed for the month, print the following reports:-

NOTE:

It is recommended that the reports are not actually printed, but saved as a PDF to save paper and easy review at a later date.

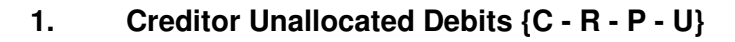

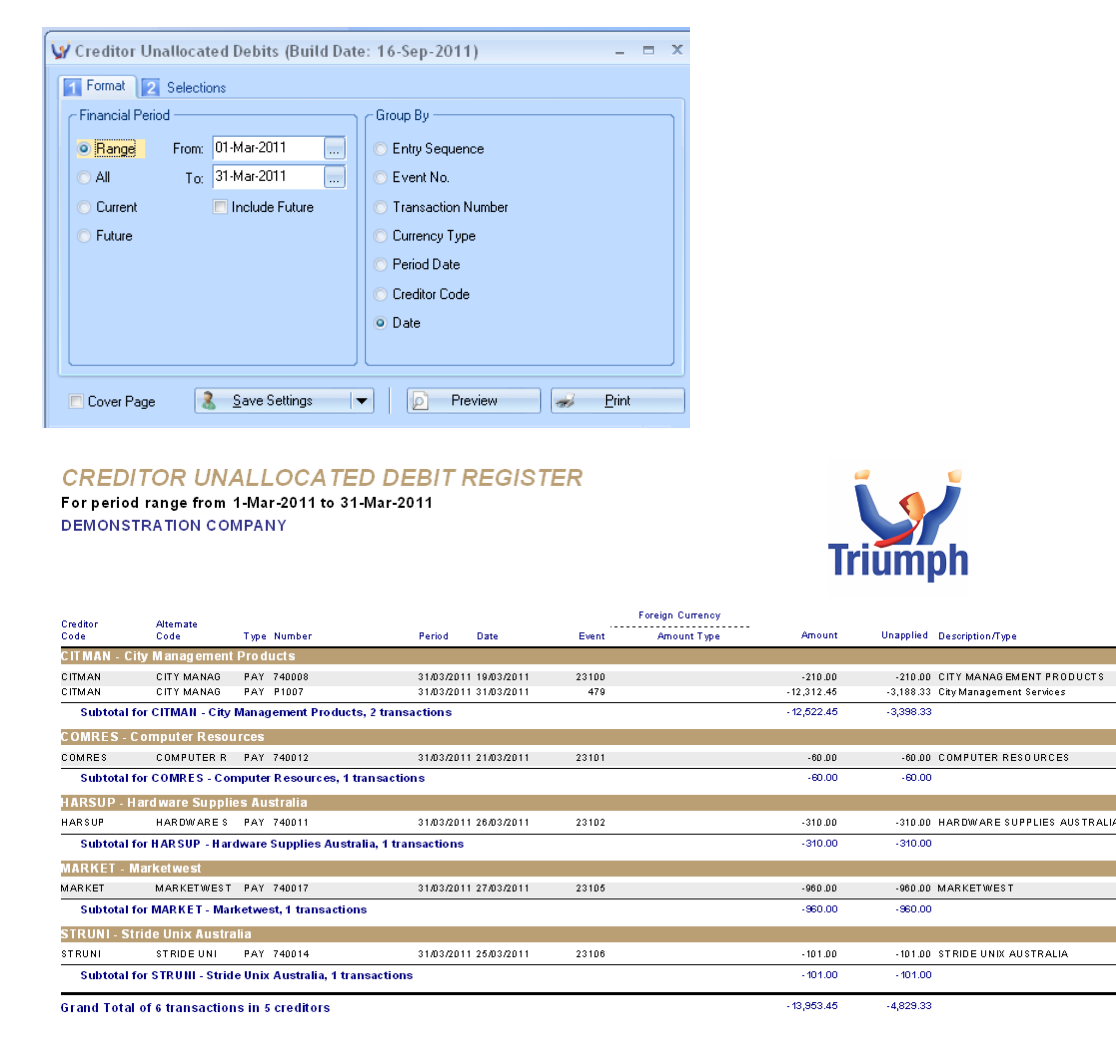

This report will highlight any inconsistencies between creditors invoices and payments and whether any payments have not been allocated correctly.

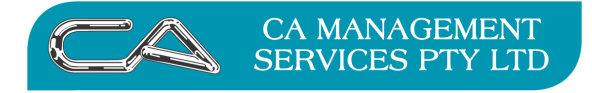

**RECRUITMENT & HR** 

**BUSINESS CONSULTING** 

PCWORKS.COM.AU

#### **2. Creditor Trial Balance {C - R - B}**

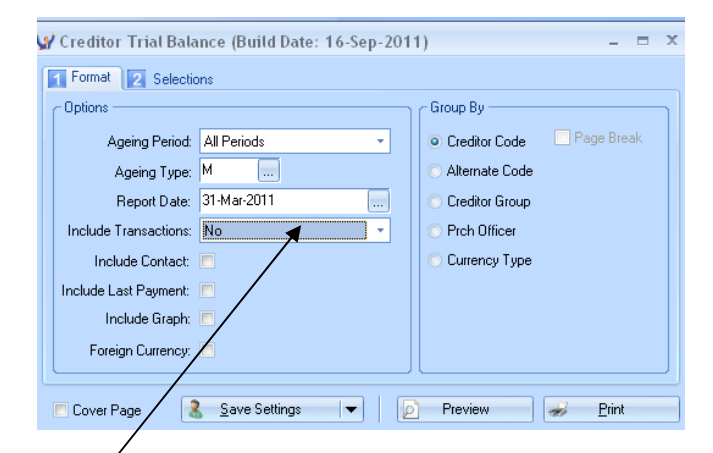

#### Without transactions

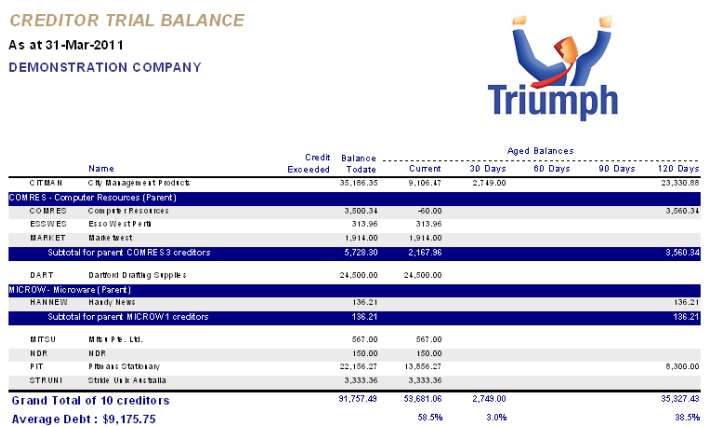

#### With transactions

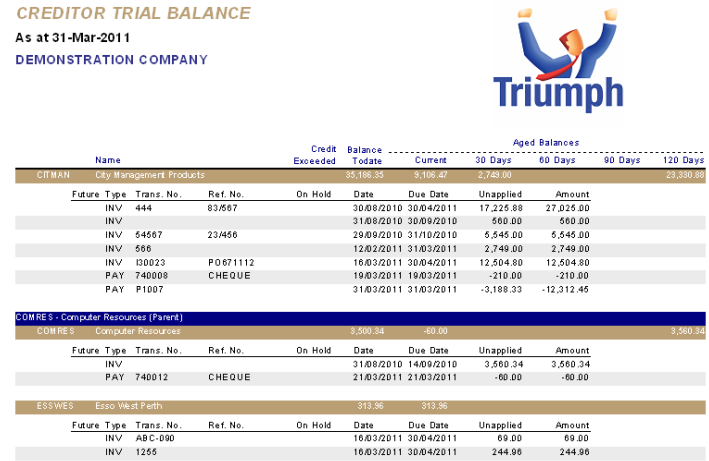

Check that the total on this report agrees with the balance of the General Ledger Creditors Control account (Trade Creditors) before proceeding any further.

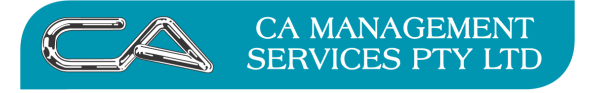

#### **3a. Creditor Purchase Transaction Register** - Transaction Type – Purchase

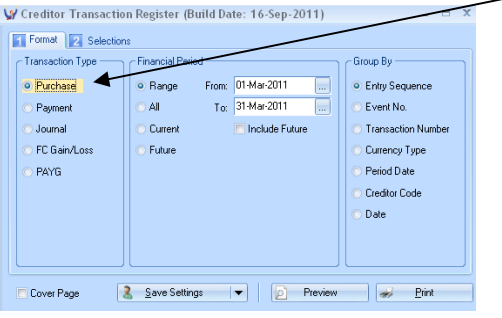

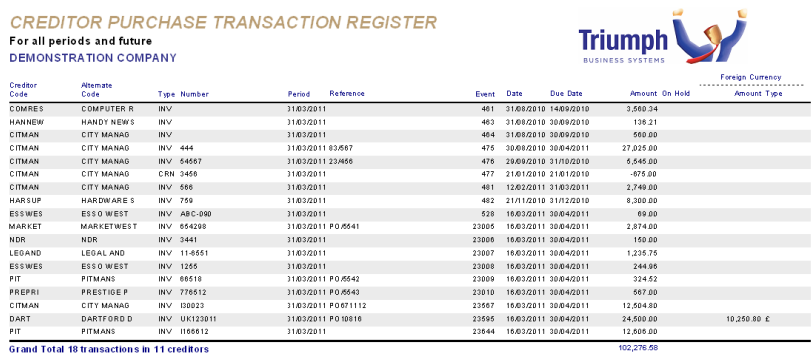

**3b. Creditor Payments Transaction Register** - Transaction Type – Payment

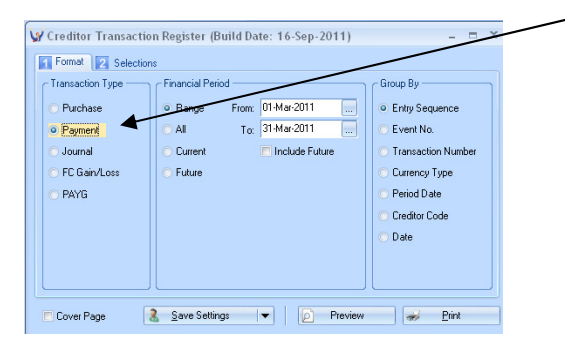

**3c.** Creditor Journal Transaction Register - Transaction Type - Journal

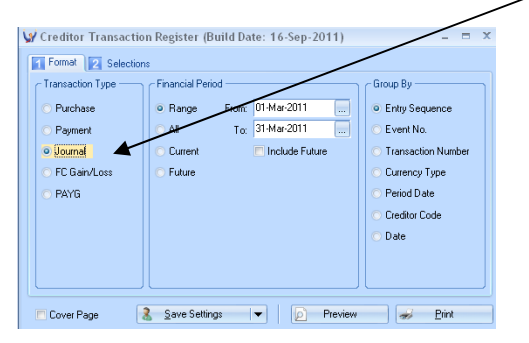

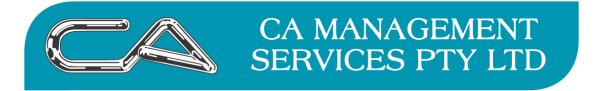

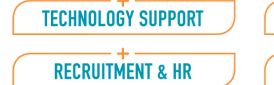

**BUSINESS CONSULTING** 

PCWORKS.COM.AU

#### **4. Creditor Tax Register {C – R – T}**

#### Format Tab

#### Select Transaction Type of "Purchases"

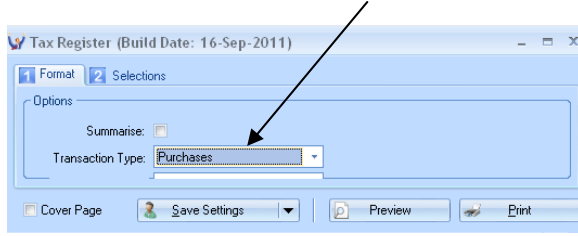

#### Selections Tab

#### Select Date Range and BAS Document range

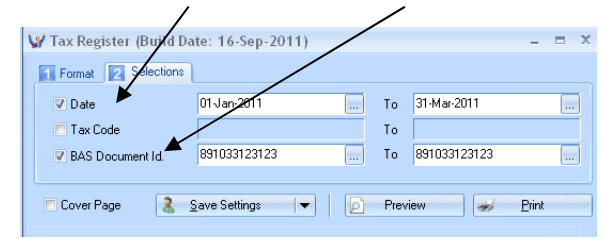

#### **TAX REGISTER DEMONSTRATION COMPANY**

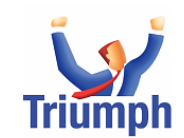

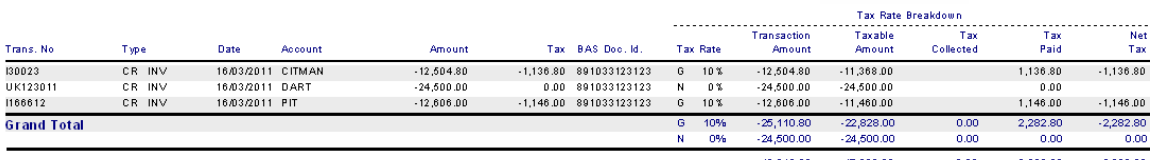

Ensure the total in the Net Tax Column is 1/11 of the transaction amount for those GST codes that incur tax, or ensure you can justify any difference. The total in the Net Tax Column should balance to the GST paid account in the General Ledger.

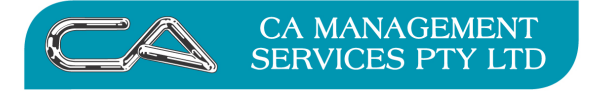

#### **5. Other reports to review the status of your stock on a periodic basis (optional)**

Creditors Purchase Stats Report (C – R- S)

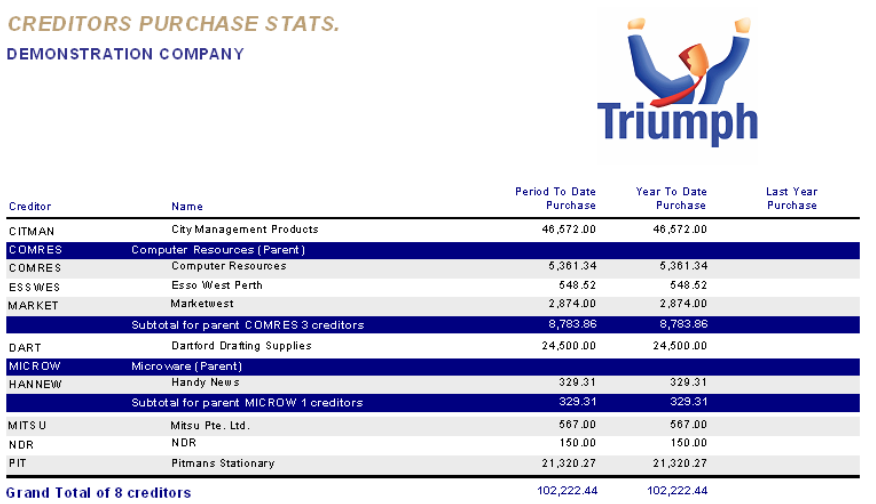

When the above reports have been printed complete the end of month processing.

#### **6. End of Period Processing {C - S - E}**

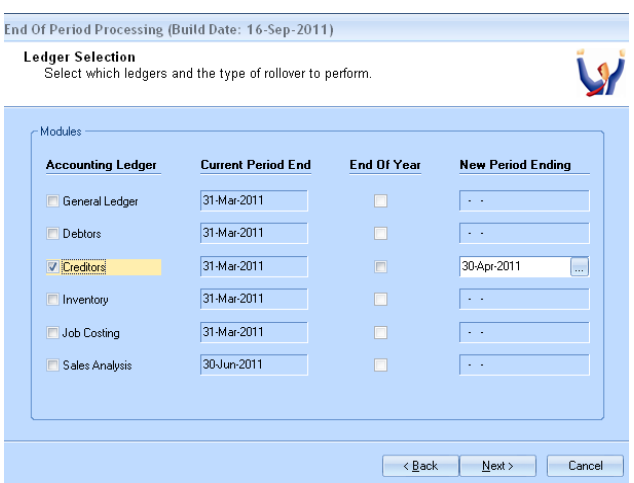

 Check that Current Period Dates are Correct Tick Creditors to perform rollover for Creditors Only Check that New Period Ending Date is Correct

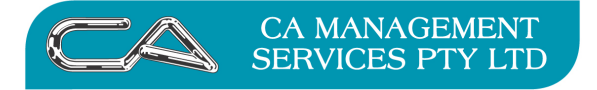

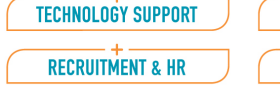

## **TRIUMPH END OF MONTH PROCEDURES**

#### **JOB COSTING**

#### **Print the following reports:-**

 $\bar{A}$ 

**1. Invoice Worksheet Report {J – R – I}** 

 $\overline{1}$ 

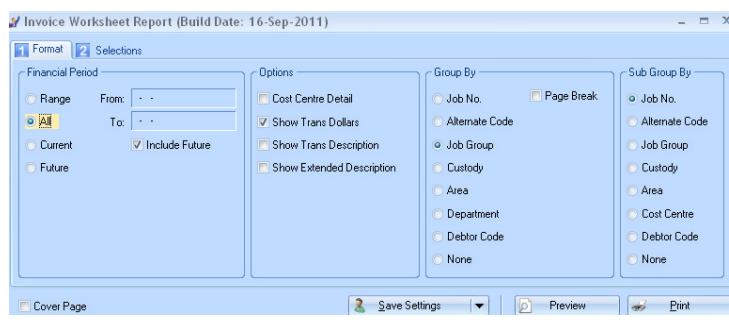

**2. Activity Utilisation Reports {J – R – A} using the following settings** 

#### **2a**. **Detailed – Period To Date Activity Utilisation Report**

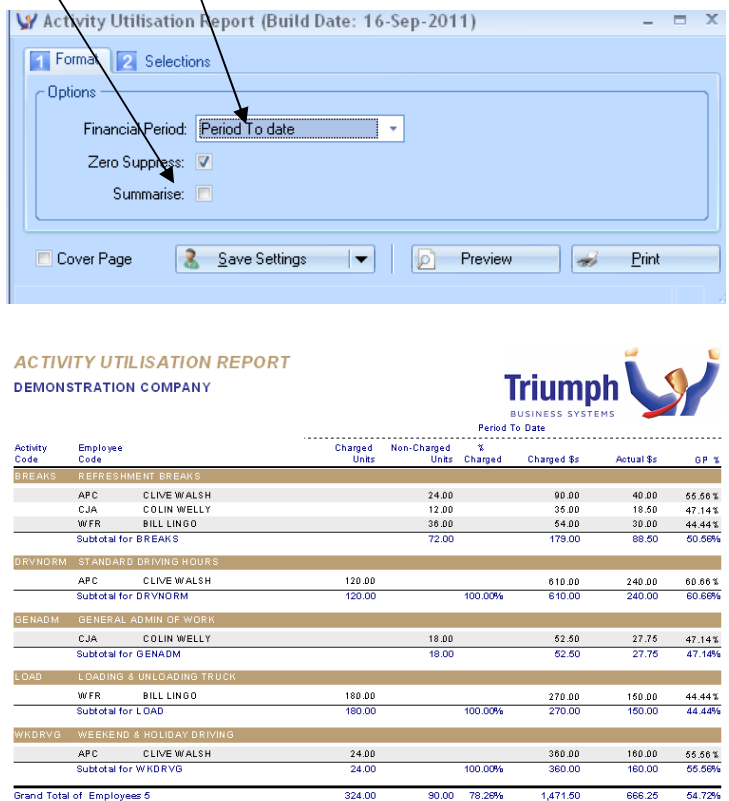

**2b**. **Detailed - Year To Date Activity Utilisation Report**

#### **2c**. **Summary - Year To Date Activity Utilisation Report**

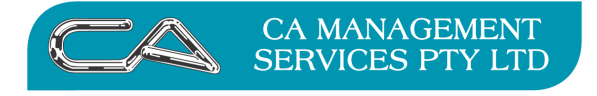

#### **3. Employee Utilisation Reports {J – R – E} using the following settings**

#### **3a Period To Date, Charged vs Actual, Detailed**

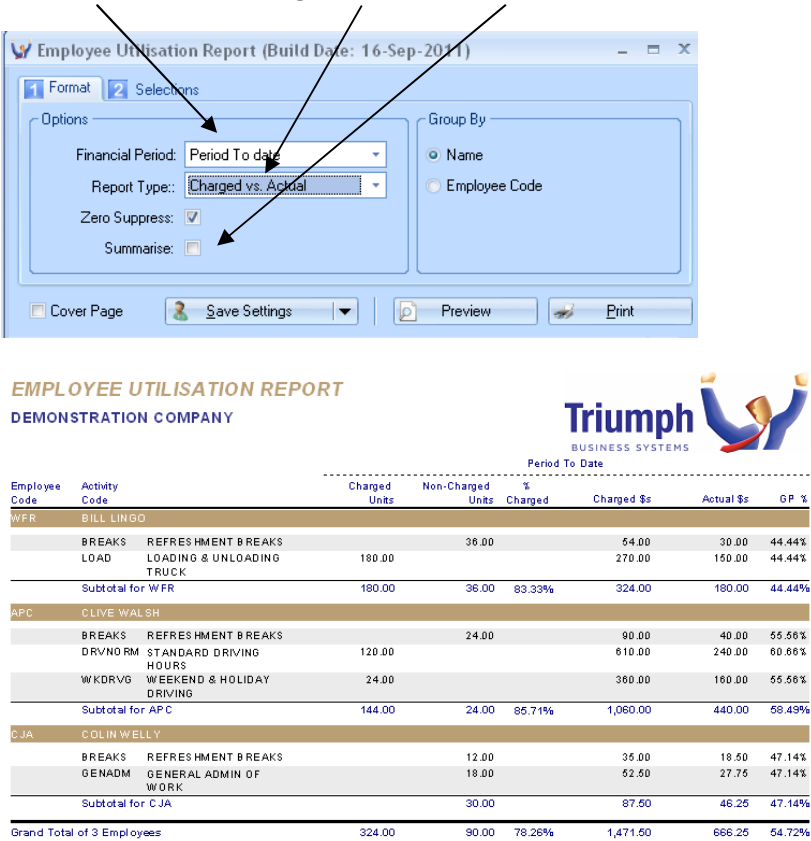

#### **3b. Period To Date, Charged vs Actual, Summerised**

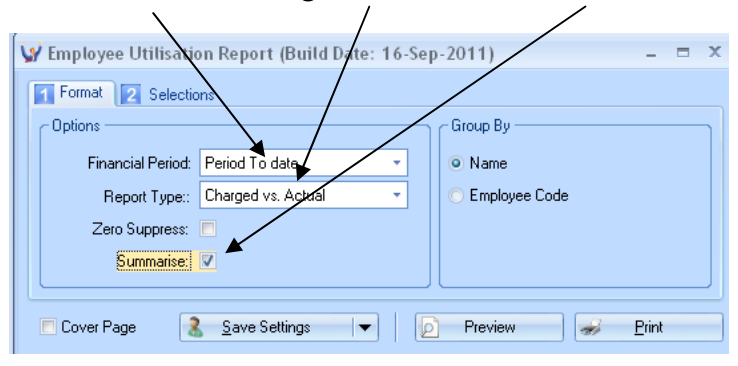

#### **3c. Year To Date, Charged vs Actual, Detailed**

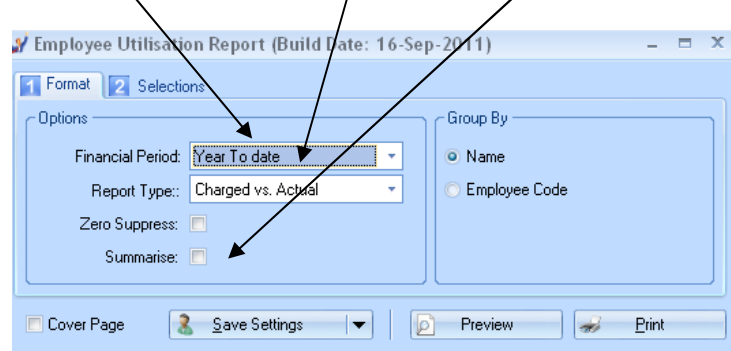

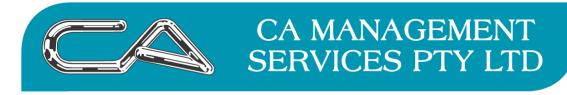

**RECRUITMENT & HR** 

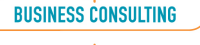

PCWORKS.COM.AU

#### **4. Work in Progress Report {J - R - W}**

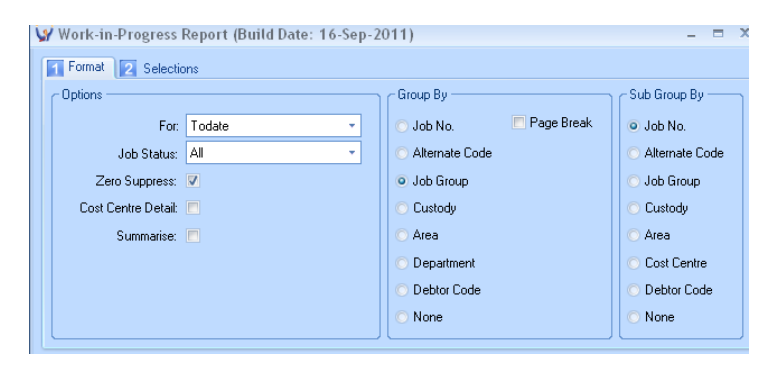

**WORK-IN-PROGRESS REPORT** All Jobs To Date as at 31-Mar-2011 DEMONSTRATION COMPANY

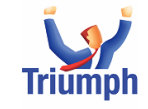

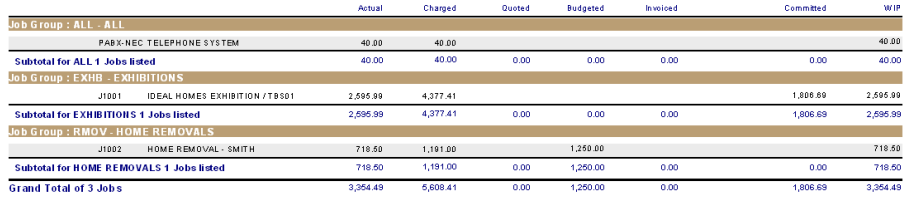

#### **5. Job Transaction Registers {J - R - P - R}**

Select period, and exclude future transactions

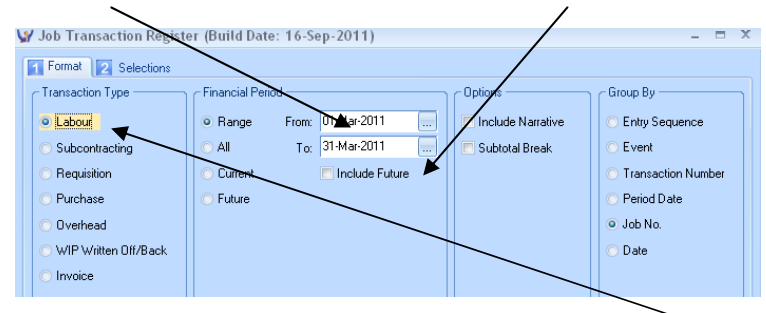

**5a. Job Transaction Register** - Transaction Type - "Labour"

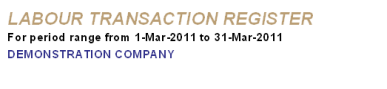

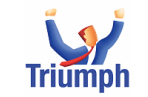

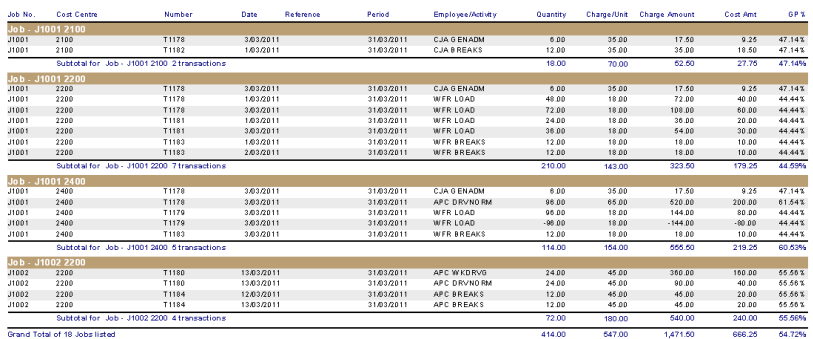

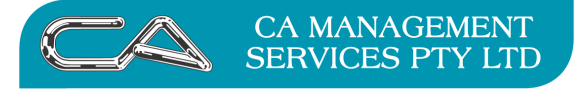

- **5b. Job Transaction Register** Transaction Type "Subcontracting"
- **5c. Job Transaction Register** Transaction Type "Requisition"
- **5d. Job Transaction Register** Transaction Type "Purchase"
- **5e. Job Transaction Register** Transaction Type "Overhead"
- **5f. Job Transaction Register** Transaction Type "WIP Written Off/Back"
- **5g. Job Transaction Register** Transaction Type "Invoice"

#### **6. Other optional reports to run**

#### **6a. Costing Comparison Report {J – R – C}**

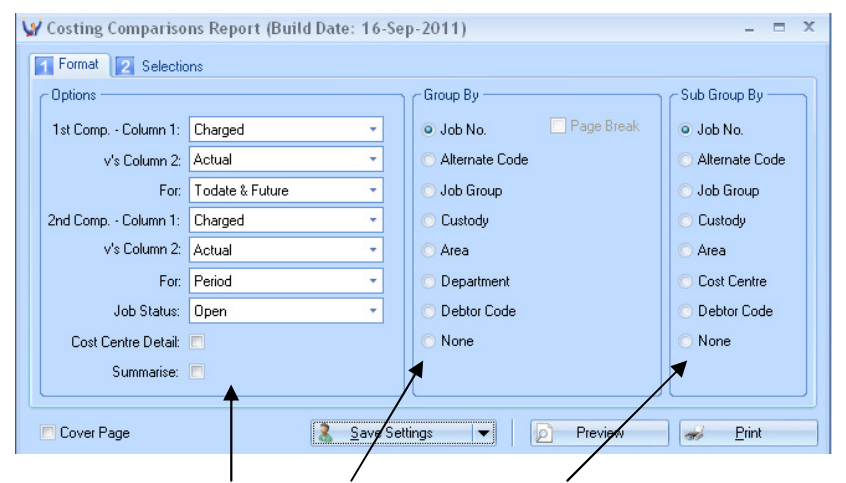

Select your Options, Group By and Sub Group By and "save Settings" for future reports

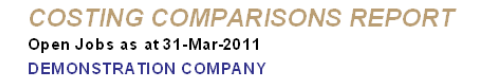

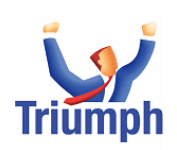

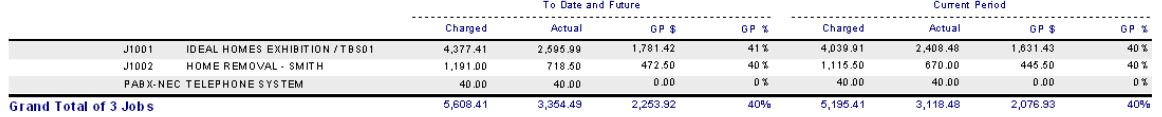

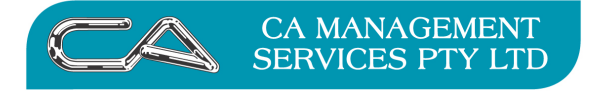

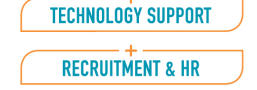

## **6b. Overhead Utilisation Report {J – R – O}**

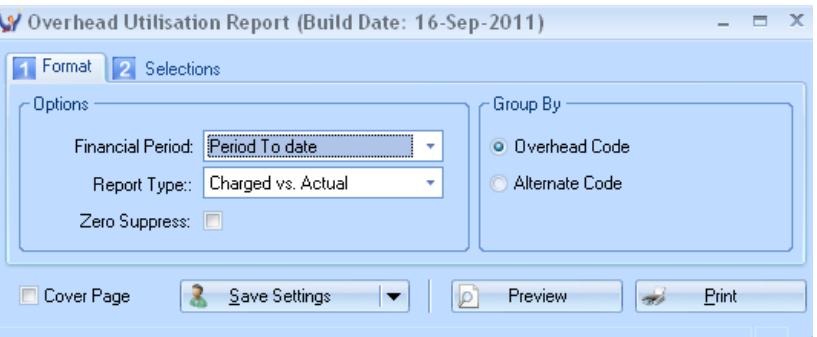

#### **OVERHEAD UTILISATION REPORT DEMONSTRATION COMPANY**

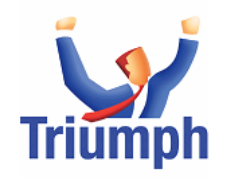

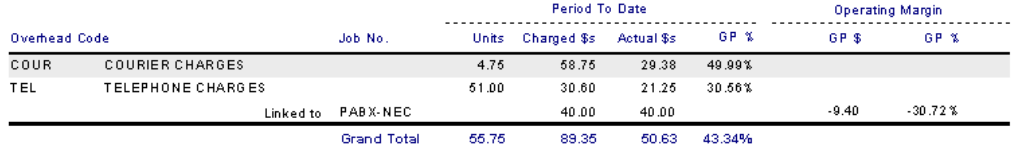

# **7. End of Period Processing {J – S – E}**

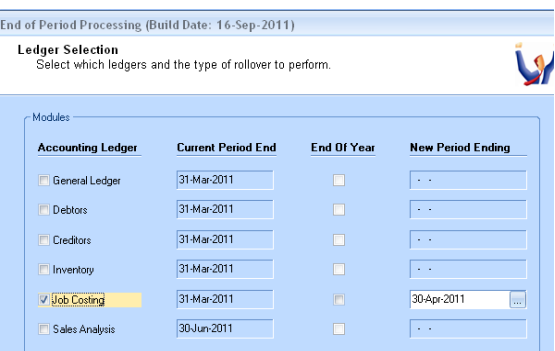

Check that Current Period Dates are correct

Tick Job Costing to perform rollover for Job Costing only

Check that New Period Ending Date is Correct

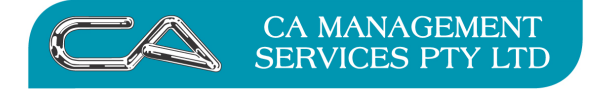

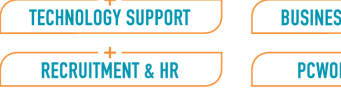

## S CONSULTING – + ————<br>RKS.COM.AU

# **TRIUMPH END OF MONTH PROCEDURES**

## **BANK RECONCILIATION**

**1. Processing Bank Reconciliation {G – B – S – B}** 

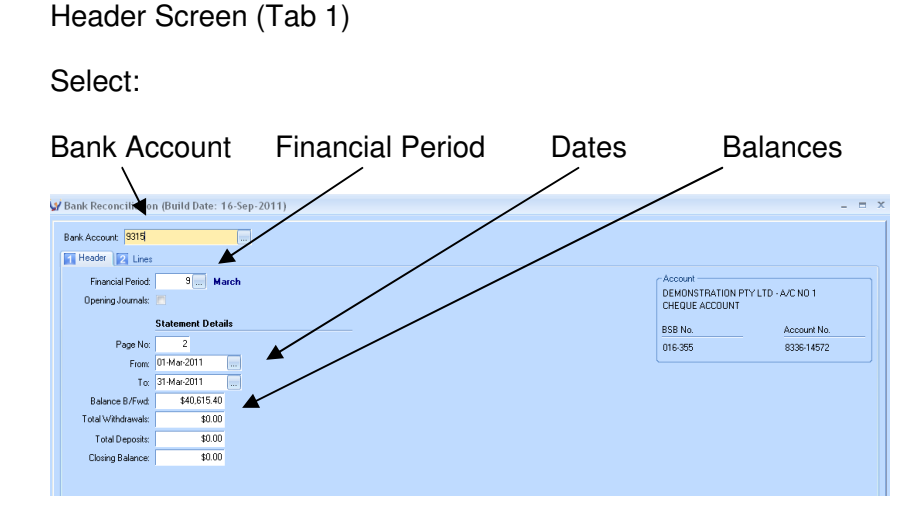

# Lines (Tab 2)

You can sort by any column by clicking on the column title, however when you "tick" an amount as Reconciled it will move that line up so that all reconciled lines are at the top as are the associated "Balances".

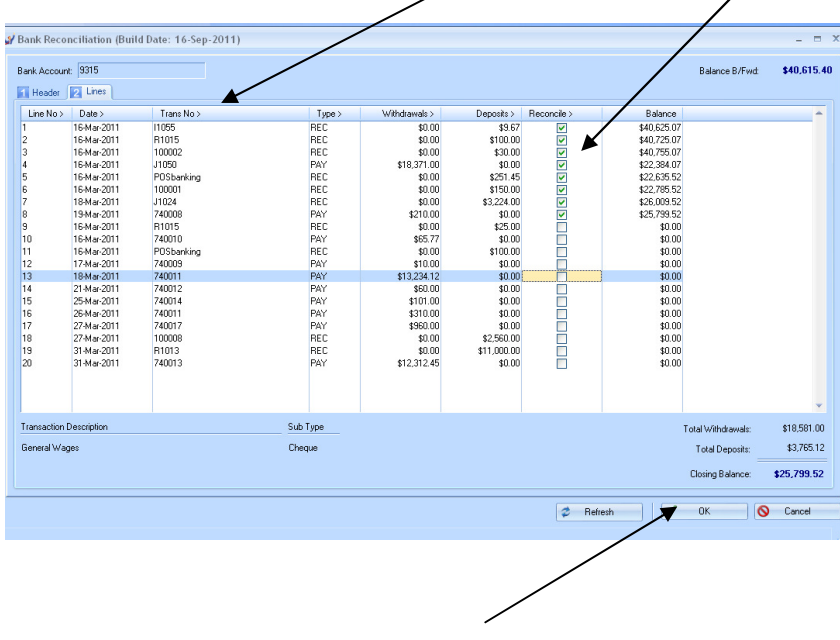

Save reconciliation using the OK button.

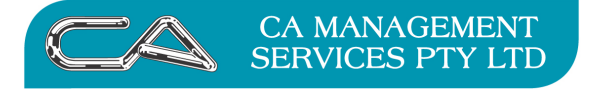

# **2. Print the Reconciliation Reports {G – B – S – R}**

#### Select: Bank Account and Financial Period

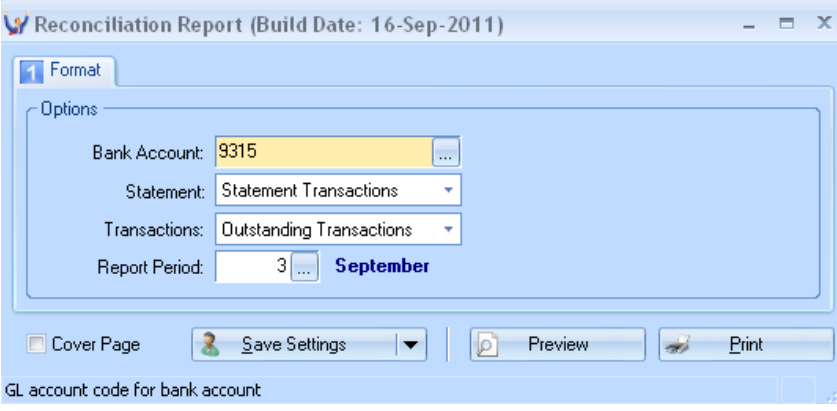

**RECONCILIATION REPORT DEMONSTRATION COMPANY** 

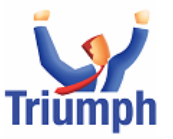

LAST RECONCILED STATEMENT NO. 2 FOR BANK ACCOUNT 9315<br>DEMONSTRATION PTY LTD - A/C NO 1<br>A/C NO: 016-355 8336-14572

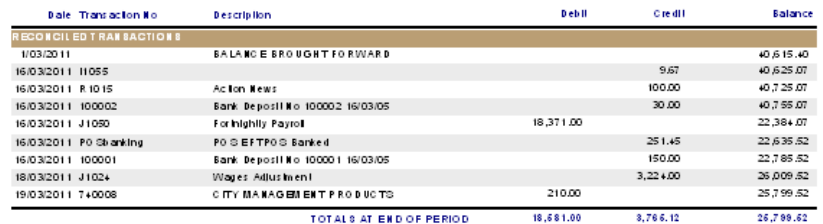

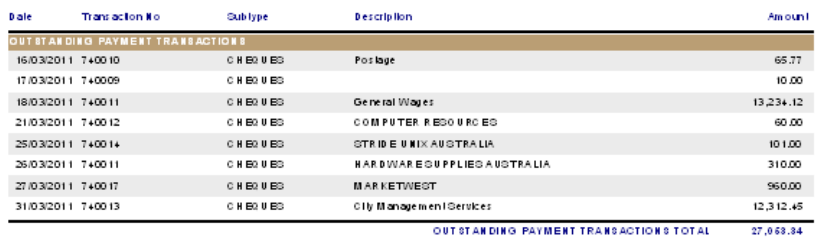

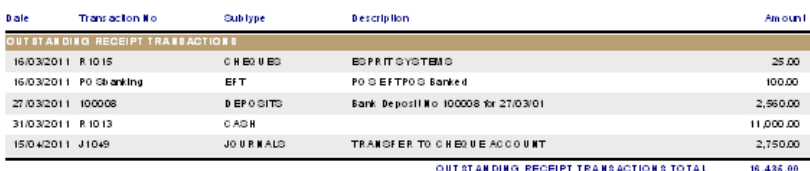

OUT STANDING TRANSACTIONS TOTAL  $(10.618.34)$ 

#### ACCOUNT RECONCILED

 $\begin{array}{r} 15,181.18 \\ \underline{ -15,181.18} \\ 0.00 \end{array} \swarrow$ :<br>Reconciled Balance<br>General Ledger Balance

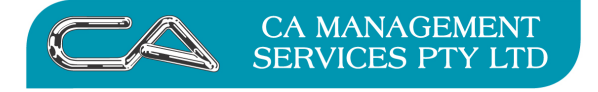

After all bank statements are entered for the month and a reconciliation report printed showing that there is no discrepancy between the Bank Reconciliation and the General Ledger the following reports should be printed:-

#### **3. Print Bank Transaction Registers {G - B - R - C}**

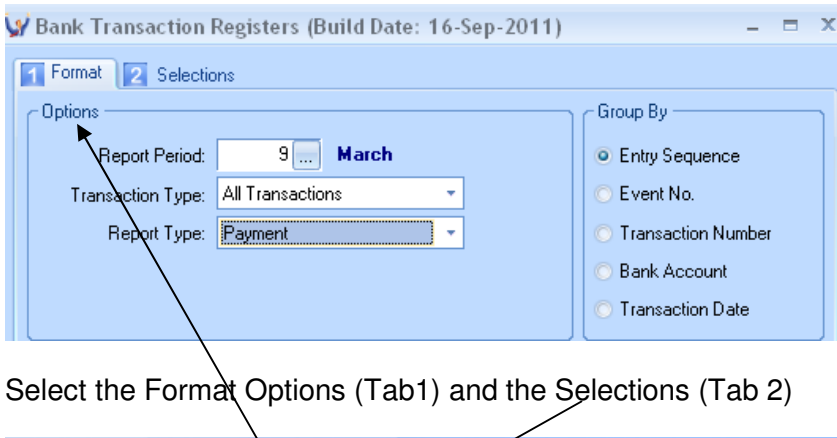

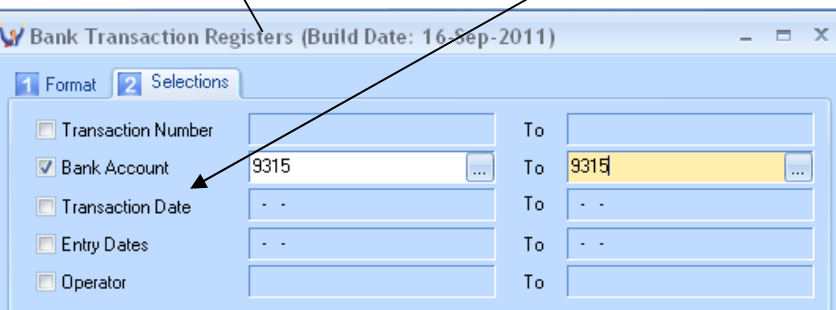

#### **3a. Bank "Payments" Transaction Register** Transaction Type – "All"

Report Type - "Payment"

Bank Account - "9315 to 9315"

**PAYMENT REGISTER** For the Period March 2011 **DEMONSTRATION COMPANY** 

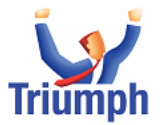

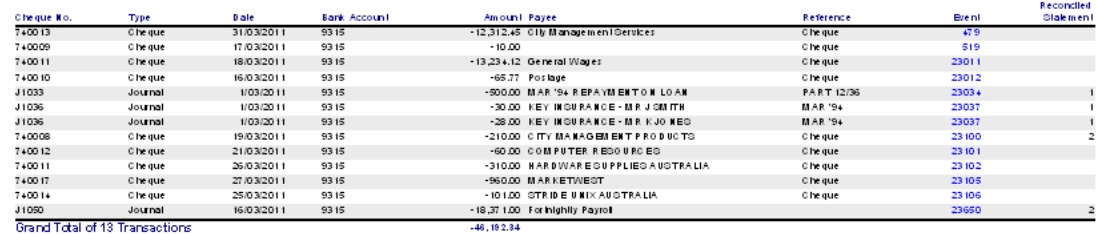

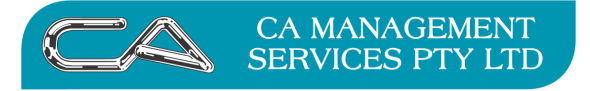

**BUSINESS CONSULTING TECHNOLOGY SUPPORT** PCWORKS.COM.AU **RECRUITMENT & HR** 

#### **3b. Bank "Deposits" Transaction Register** Transaction Type – "All"

Report Type - "Deposits"

Bank Account - "9315 to 9315"

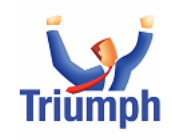

Reconciled

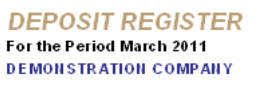

| Deposit No.  | Type                           | <b>Dale</b> | Bank Account |           | Amount Drawer                                | Reference | <b>Event</b> | Slakment       |
|--------------|--------------------------------|-------------|--------------|-----------|----------------------------------------------|-----------|--------------|----------------|
| R 1013       | Cash                           | 31/03/2011  | 9315         | 11,000.00 |                                              | Cash      | 472          |                |
| 11055        | Journal                        | 16/03/2011  | 9315         | 9.67      |                                              |           | 520          |                |
| R 1015       | C he que                       | 16/03/2011  | 9315         |           | 25.00 BSPRITSYSTEMS                          | C he que  | 526          |                |
| R 1015       | Cash                           | 16/03/2011  | 9315         |           | 100.00 Acton News                            | Cash      | 530          | 2              |
| $J102+$      | Journal                        | 18/03/2011  | 9315         |           | 3,22 + 00 Wages Adjustment                   |           | 23015        | $\mathbf{z}$   |
| 100008       | Deposit L                      | 27/03/2011  | 9315         |           | 2,560.00 Bank Deposit No 100008 for 27/03/01 | Deposit   | 23114        |                |
| PO Sb anking | EFT.                           | 16/03/2011  | 9315         |           | 251.45 POSEFTPOS Banked                      | EF T      | 23625        | $\overline{a}$ |
| 100001       | Deposit                        | 16/03/2011  | 9315         |           | 150.00 Bank Deposit No 100001 16/03/05       | Deposit   | 23626        | 2              |
| PO Sb anking | EF T                           | 16/03/2011  | 9315         |           | 100.00 POSEFTPOS Banked                      | EF T      | 23638        |                |
| 100002       | Deposit                        | 16/03/2011  | 9315         |           | 30.00 Bank Deposit No 100002 16/03/05        | Deposit   | 23639        |                |
|              | Grand Total of 10 Transactions |             |              | 17.460.12 |                                              |           |              |                |
|              |                                |             |              |           |                                              |           |              |                |

4. Print General Ledger Bank Account Transaction Report {G - B - R - T}

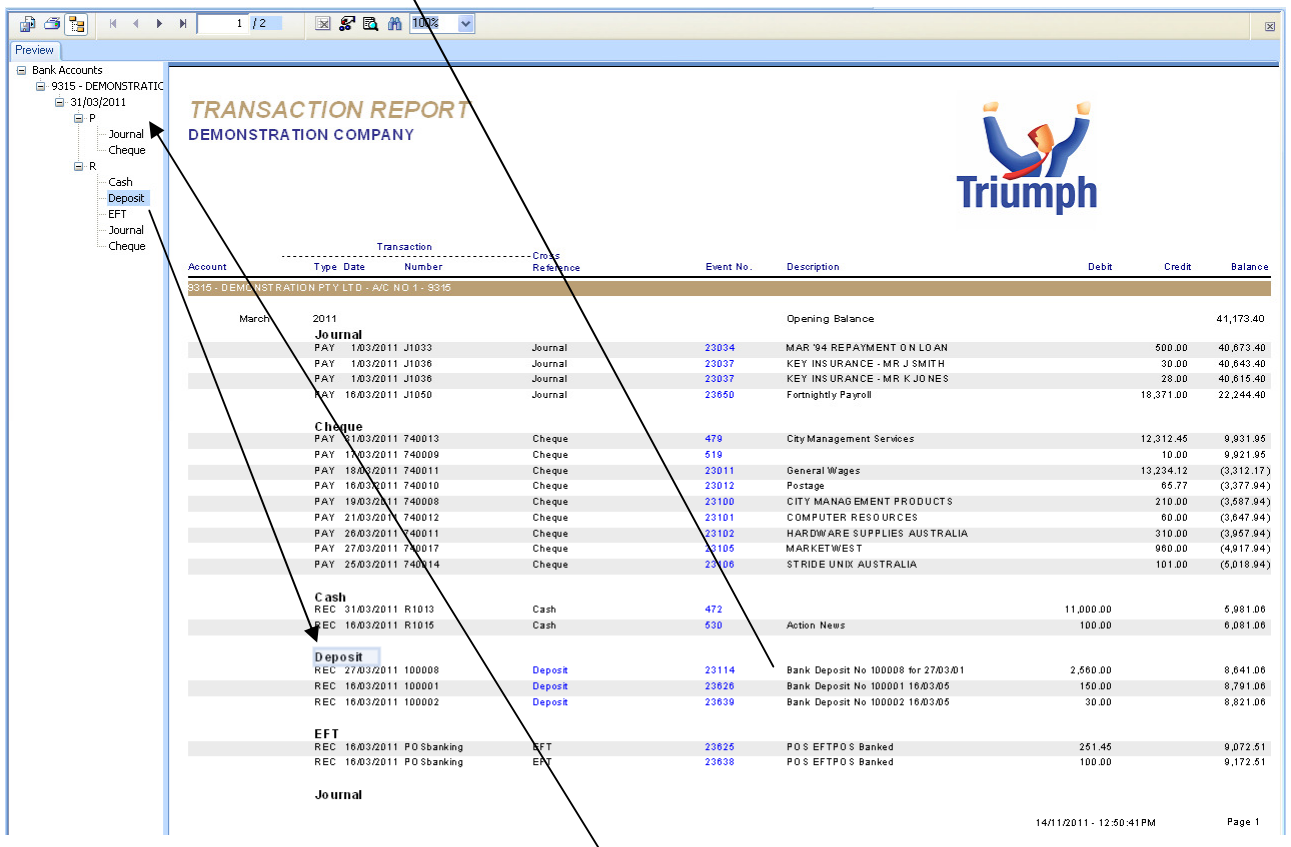

Note: If you preview this report you can expand it to itemise the Type of Transaction and then review the complete event by selecting (clicking) on the "Event No"

There is no actual end of month procedure for Bank Reconciliation as this is automatically included in the following General Ledger procedure.

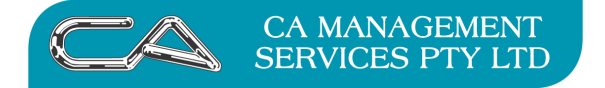

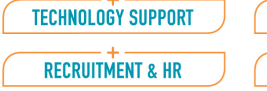

# **TRIUMPH END OF MONTH PROCEDURES**

# **GENERAL LEDGER**

The general ledger should only be closed after the end of month procedures have been carried out for Debtors, Inventory, Creditors and Job Costing.

Ensure all General Ledger transactions have been carried out for the month. These include payments for items that are not going to Creditors, receipts that are not entered through Debtors and all bank statement transactions such as bank fees etc.

The following reports should be printed:-

#### **1. General Ledger Trial Balance {G - R - B}**

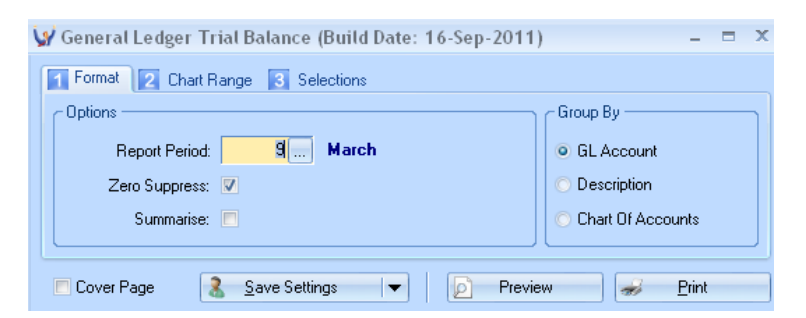

#### **GENERAL LEDGER TRIAL BALANCE** as at 31 Mar 2011

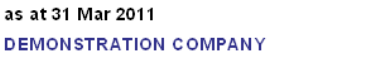

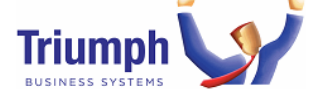

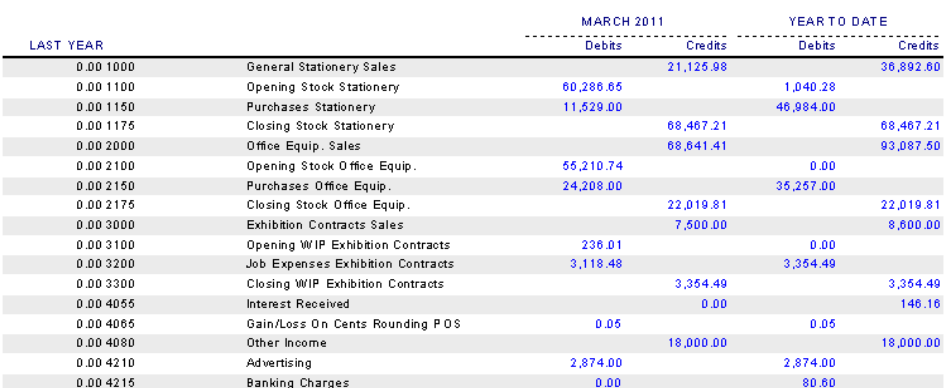

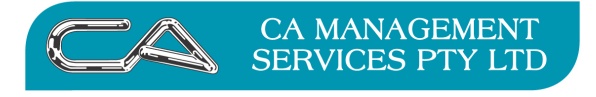

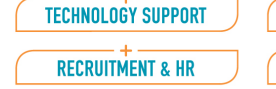

#### **2. Profit & Loss / Balance Sheet {G - R - P}**

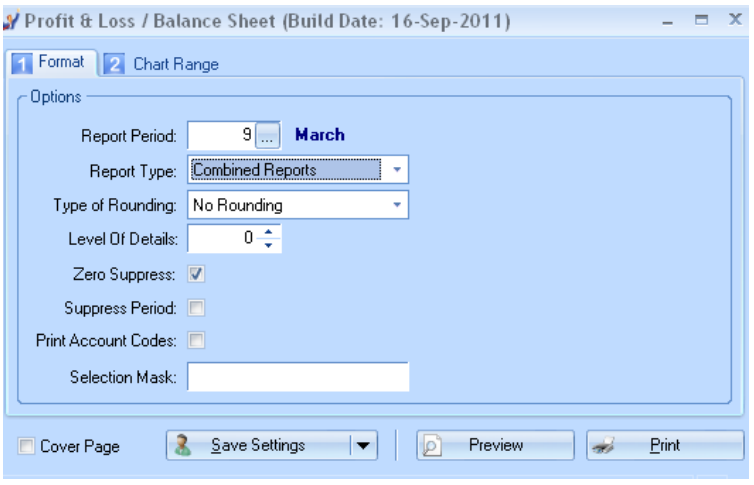

#### **INCOME STATEMENT**

for the period ending 31 Mar 2011 **DEMONSTRATION COMPANY** 

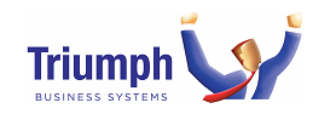

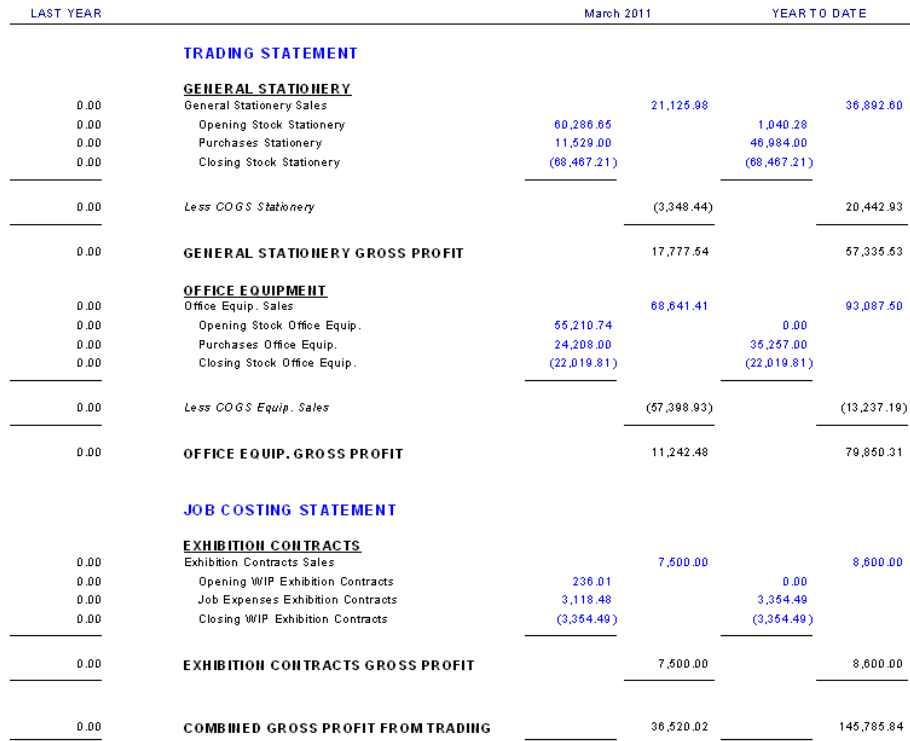

This report can be used as an indicator to the business' current financial standing however, it needs to be kept in mind that there are a lot of adjustments only done by the accountant on a once a year basis such as depreciation and stock valuation. These can make a great deal of difference to the final figures.

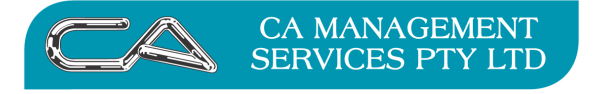

# **3. General Ledger Transaction Report {G - R - T}**

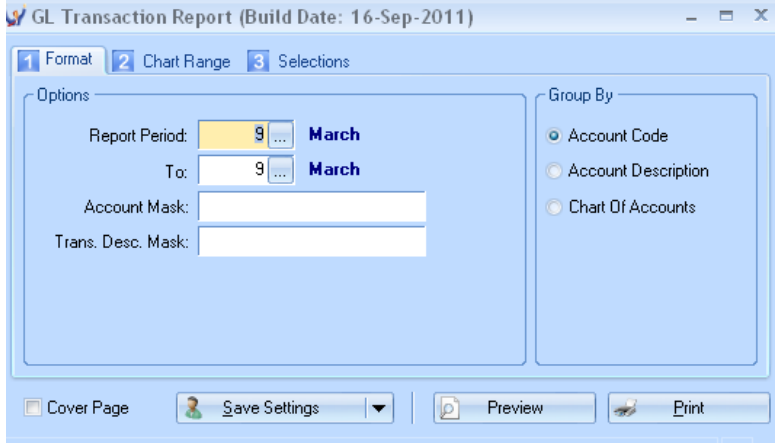

**GL TRANSACTION REPORT** 

For the Period 31-Mar-2011 **DEMONSTRATION COMPANY** 

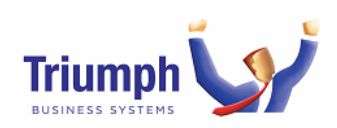

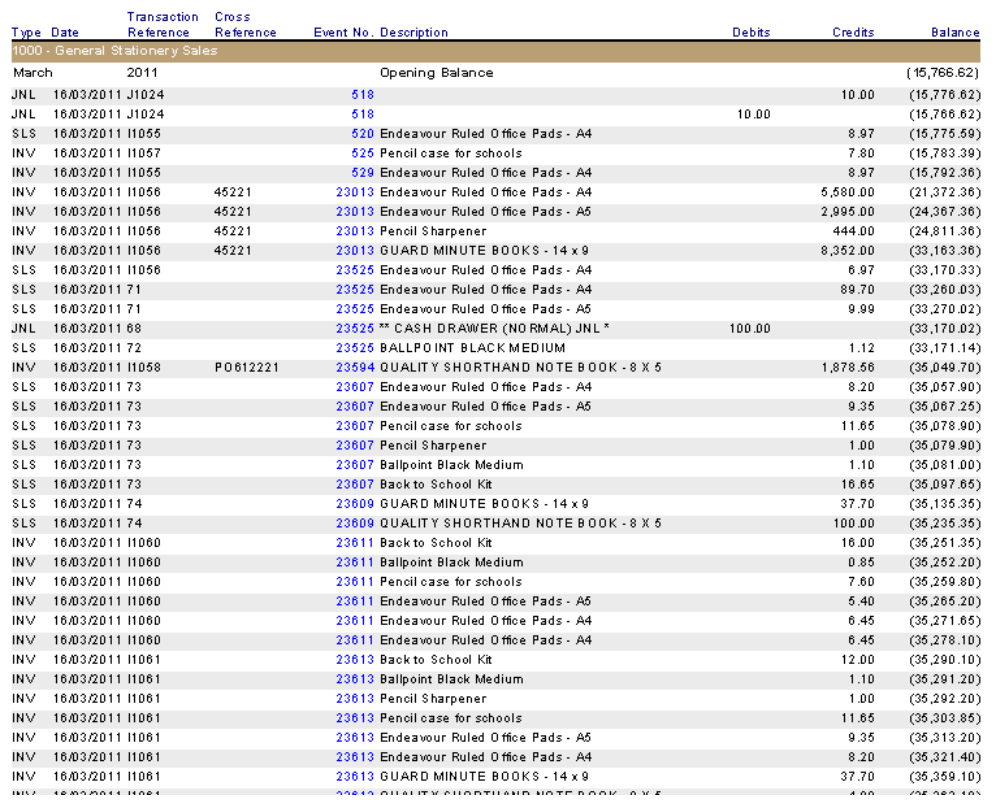

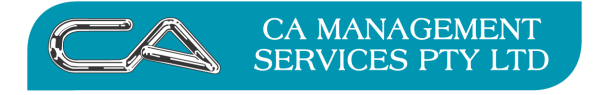

RECRUITMENT & HR

PCWORKS.COM.AU

#### **4. Other Optional Reports**

## **4a Period Comparison Report {G - R - S}**

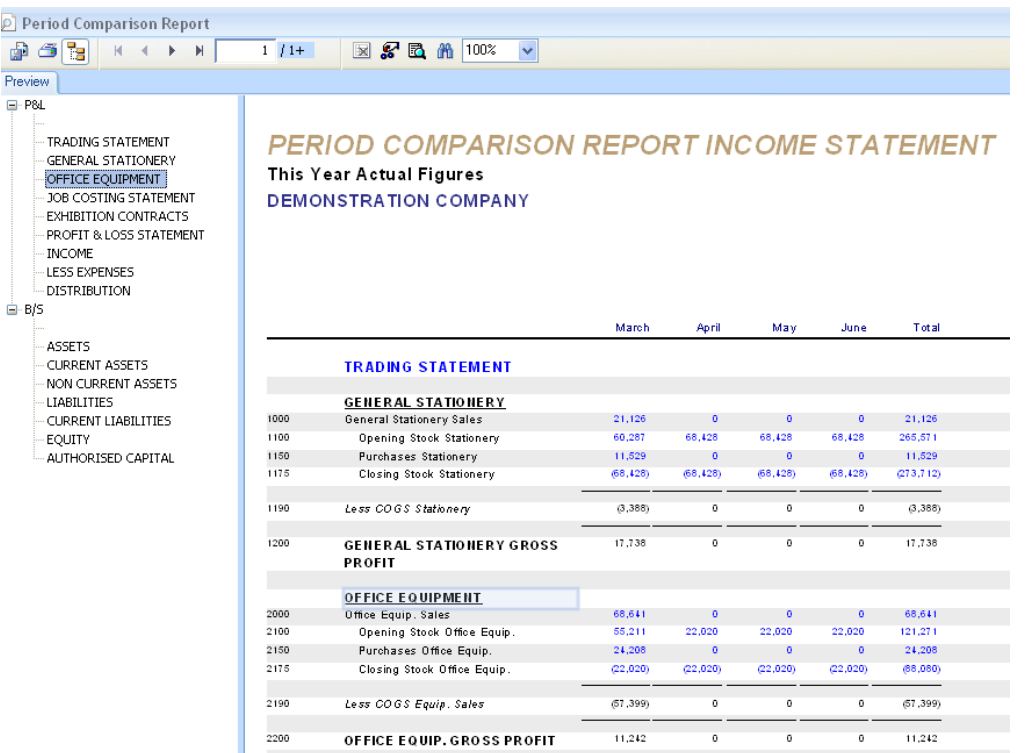

# **4b Budget Comparison Report {G - R - C}**

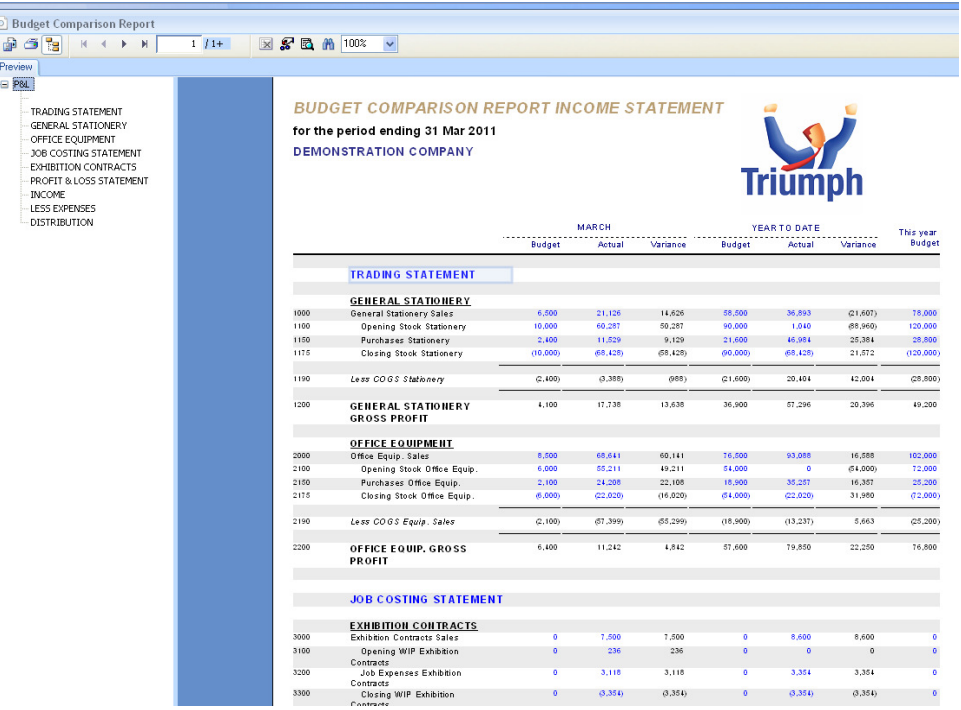

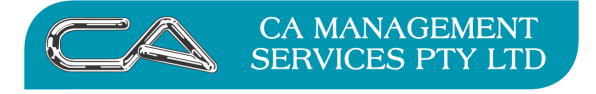

#### **5. End of Period Processing {G - S - E}**

NOTE:

All other users must be out of the Company for Triumph go into "Single User" mode

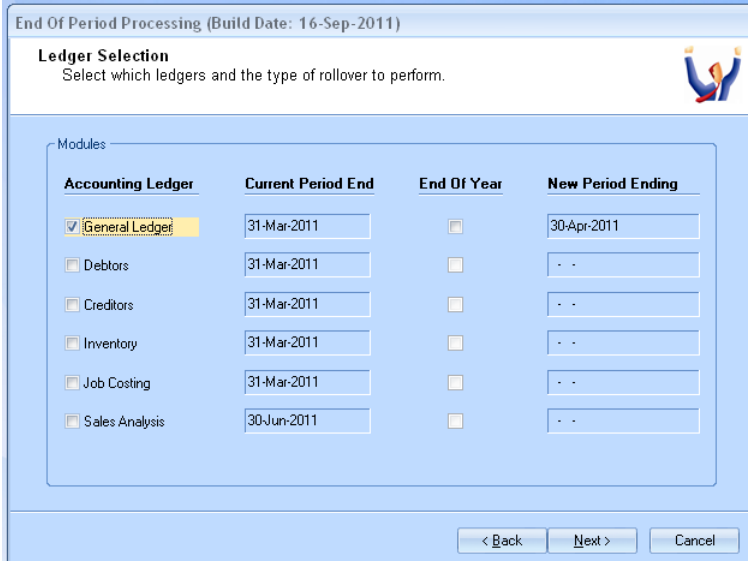

Check that Current Period Dates are Correct

Tick General Ledger to perform rollover for General Ledger Only

Check that New Period Ending Date is Correct

**Next** 

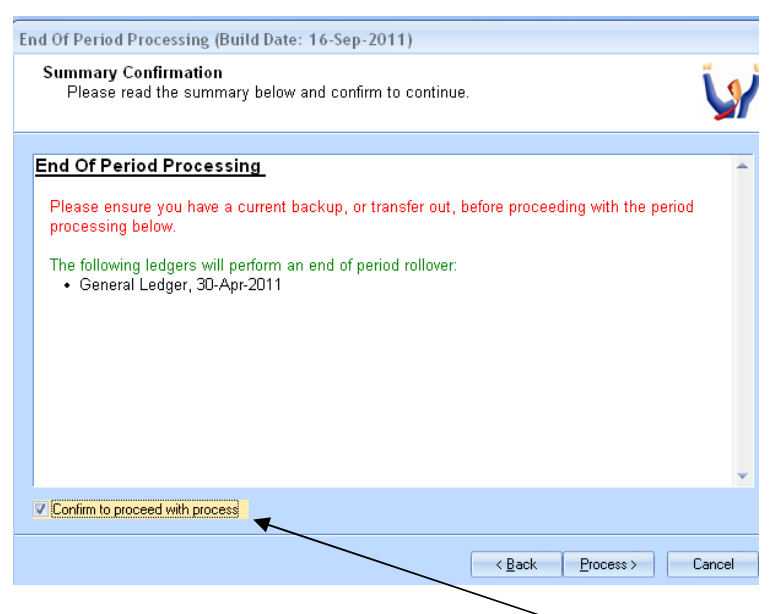

Check the screen details are correct and "Confirm to proceed with process"

Process

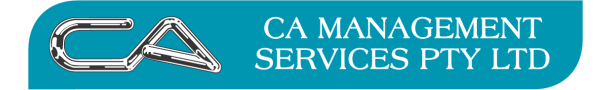

## **TRIUMPH END OF MONTH PROCEDURES**

#### **Business Activity Statement**

For each BAS reporting period (monthly or quarterly)

#### **1. BAS Report {S – F – S – B}**

#### **Details (Tab 1)**

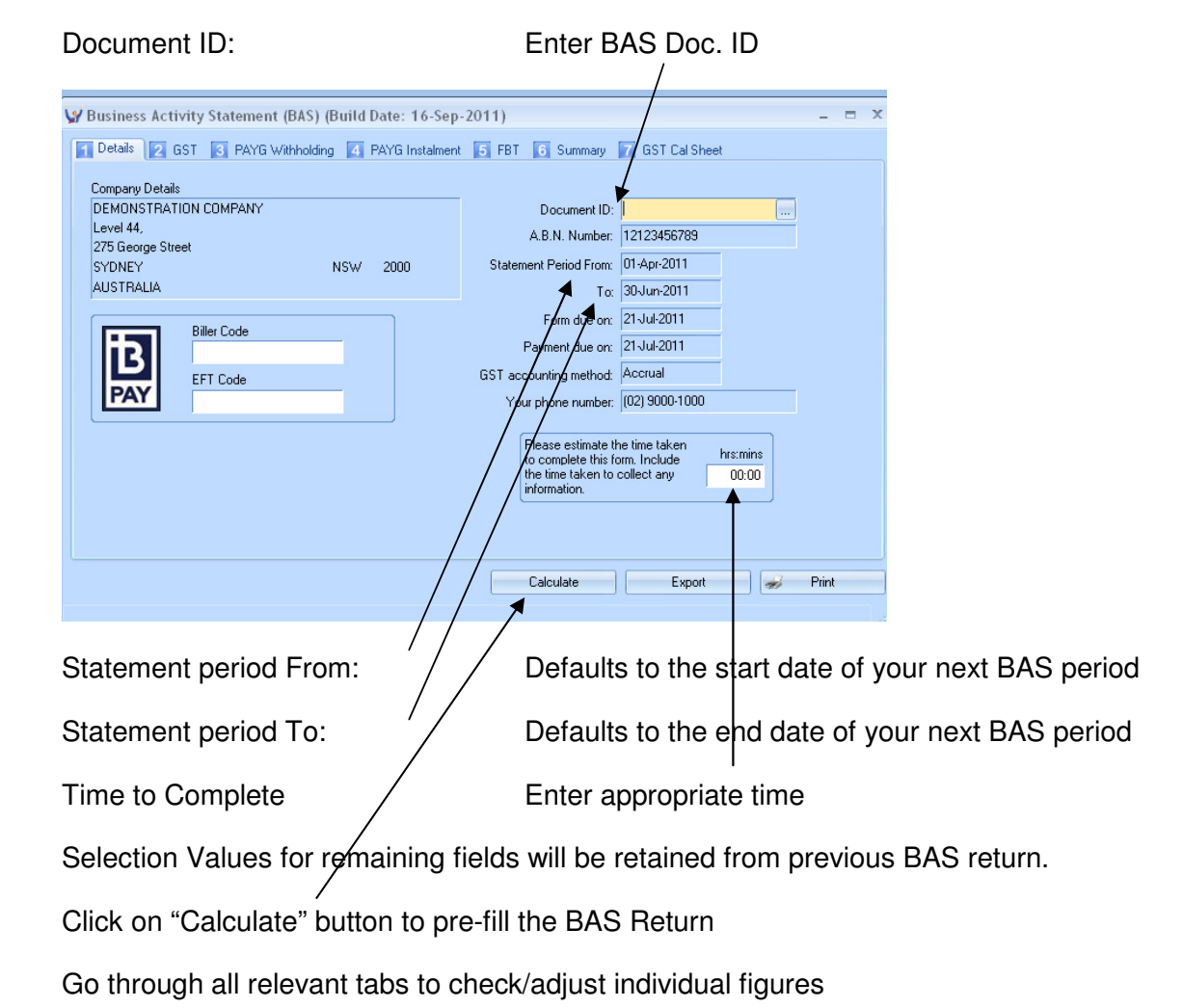

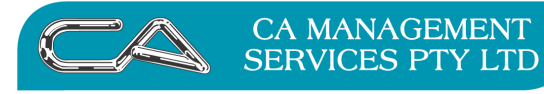

RECRUITMENT & HR

BUSINESS CONSULTING

PCWORKS.COM.AU

# **GST (Tab 2)**

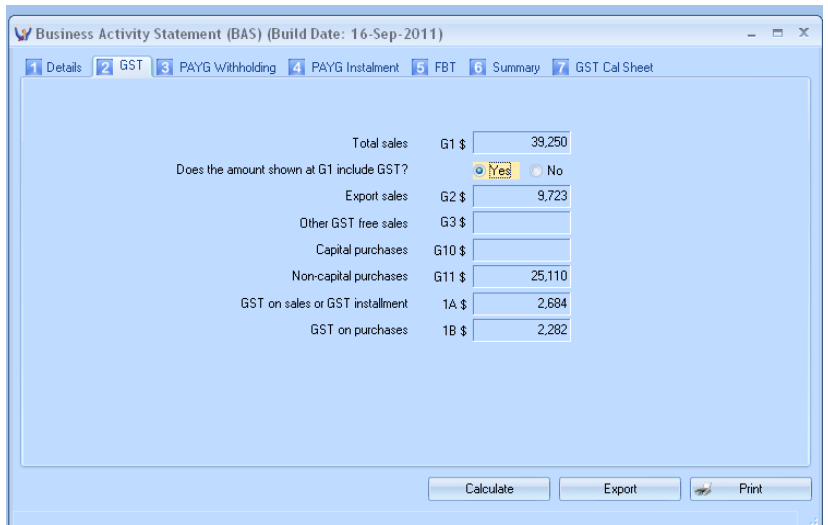

# **PAYG Withholding (Tab 3)**

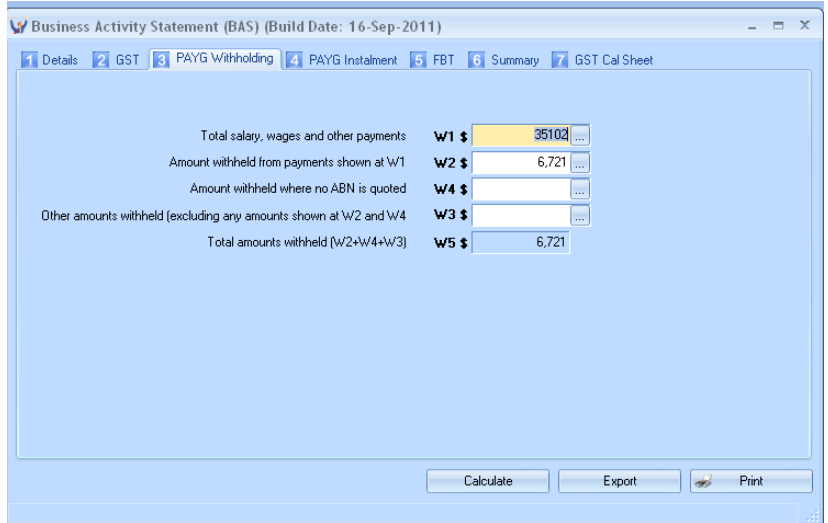

## **PAYG Instalment (Tab 4)**

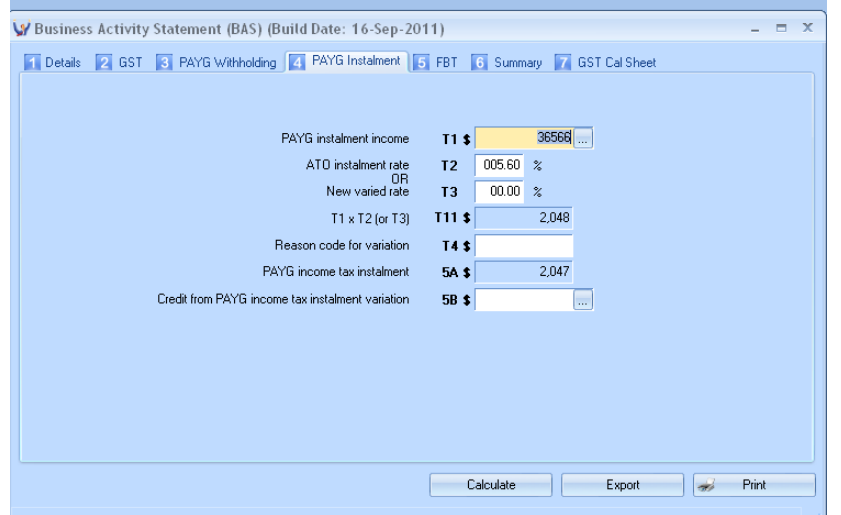

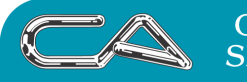

**RECRUITMENT & HR** 

**BUSINESS CONSULTING** 

PCWORKS.COM.AU

## **FBT (Tab 5)**

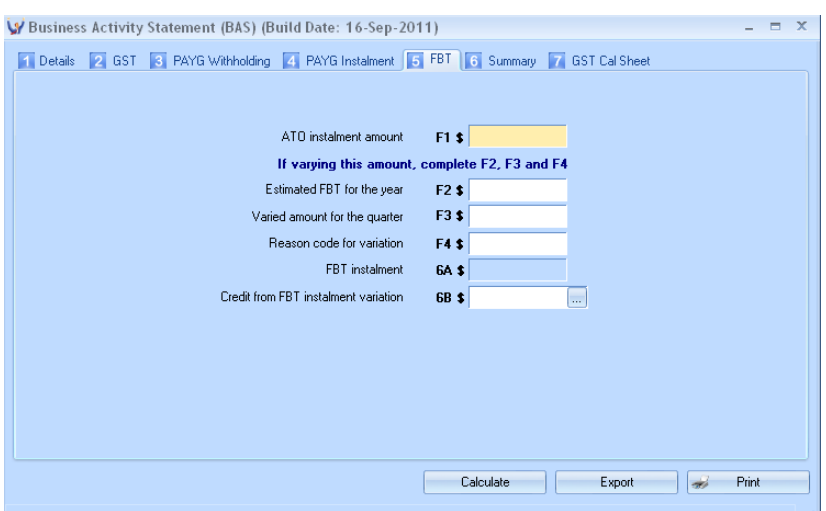

#### **Summary (Tab 6)**

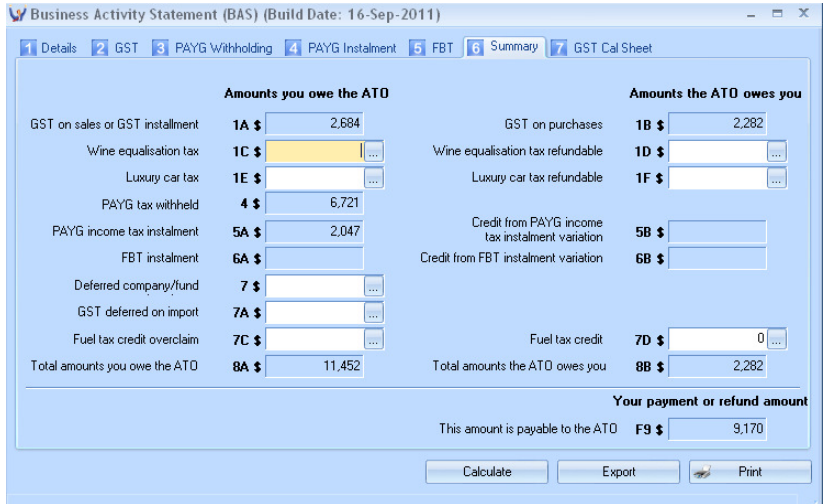

#### **GST Calc Sheet (Tab 7)**

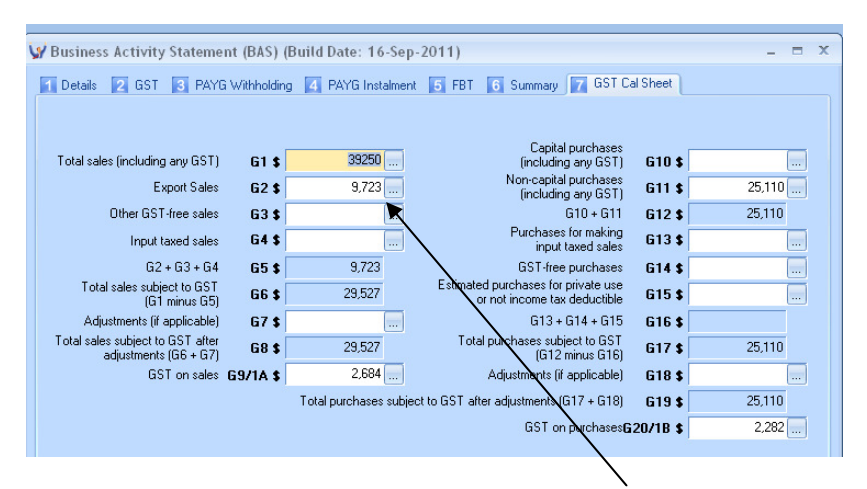

 **NOTE** To access the area where the data is selected from click on the drop down box next to the BAS figure you enquiring on.

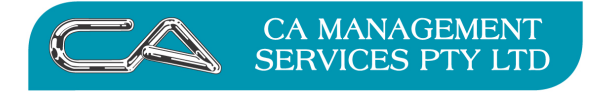

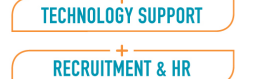

**BUSINESS CONSULTING** 

PCWORKS.COM.AU

#### **Screen showing where the data is selected from**

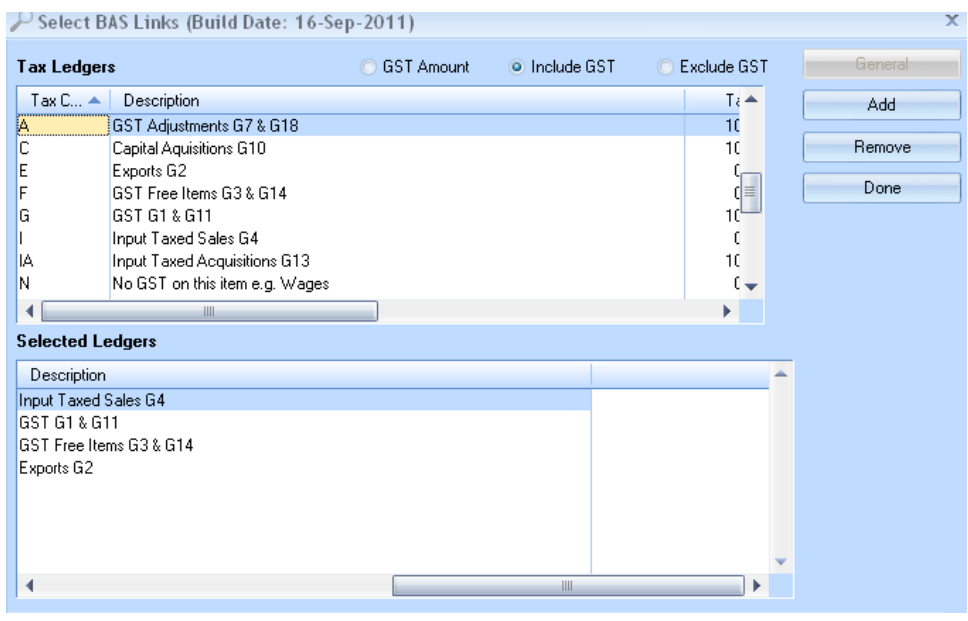

**Print the BAS Statement** (you must save your BAS set up first)

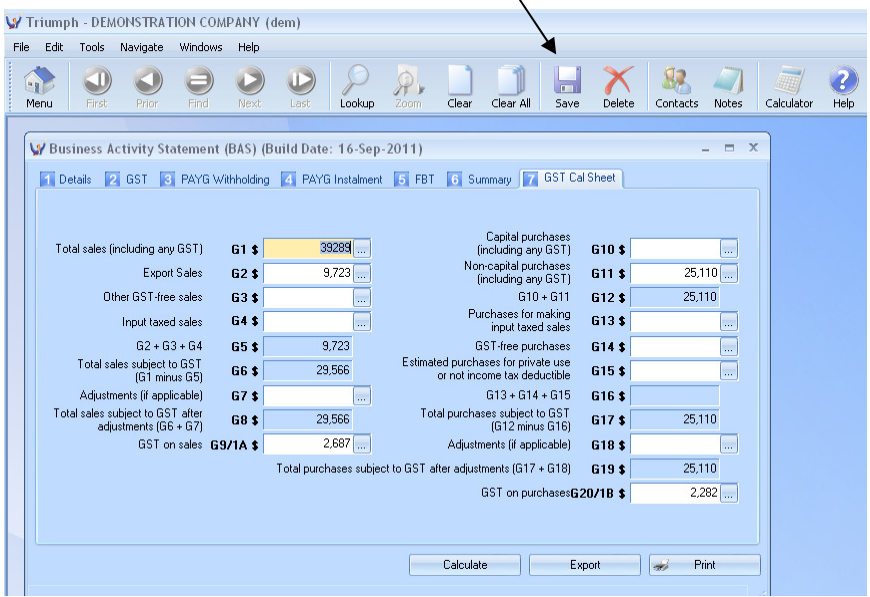

If you do not save before printing Triumph will give you this message

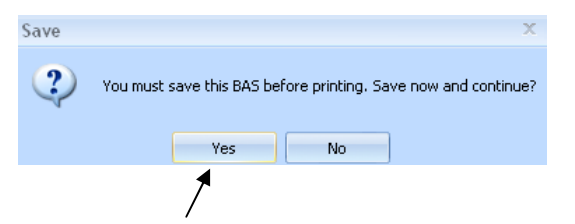

Selecting "Yes" will save your BAS Statement for you

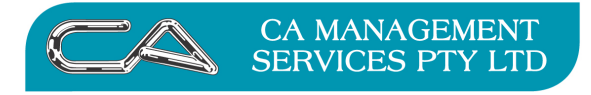

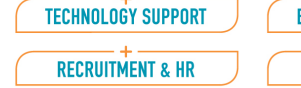

#### **2. Print Tax Register {S – F – R – T}**

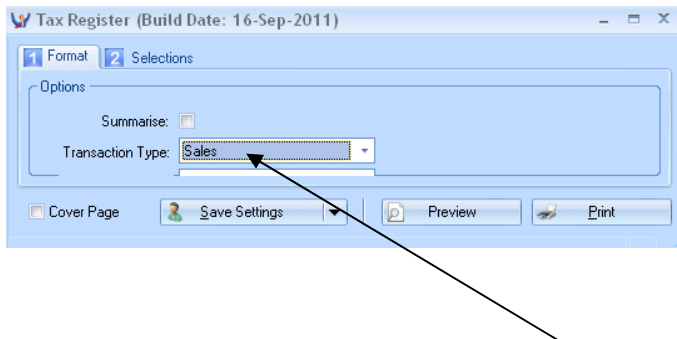

#### **2a**. **Sales Tax Register** - Transaction Type – "Sales"

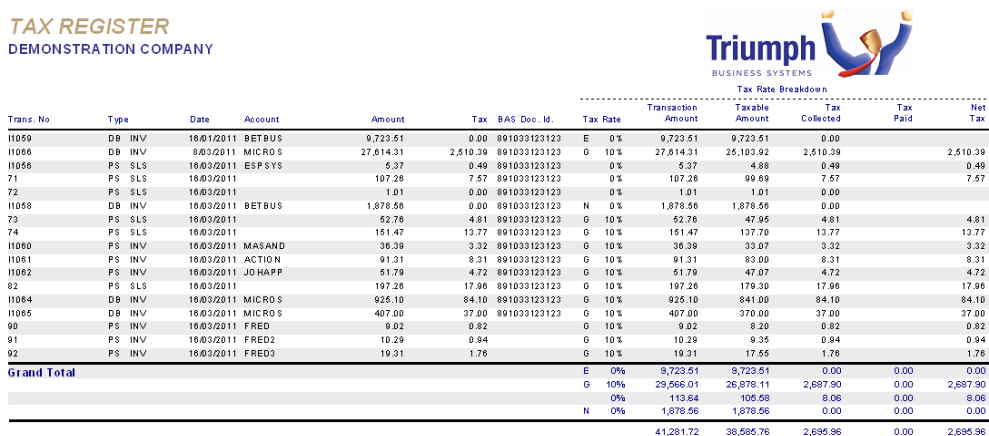

Ensure that total in Net Tax Amount column is 1/11 of the transaction amount for those GST codes that incur tax, or ensure you can justify any difference.

The total in the Net Tax column should balance to the GST collected account in the General Ledger.

#### **2b. Purchases Tax Register** - Transaction Type – "Purchases"

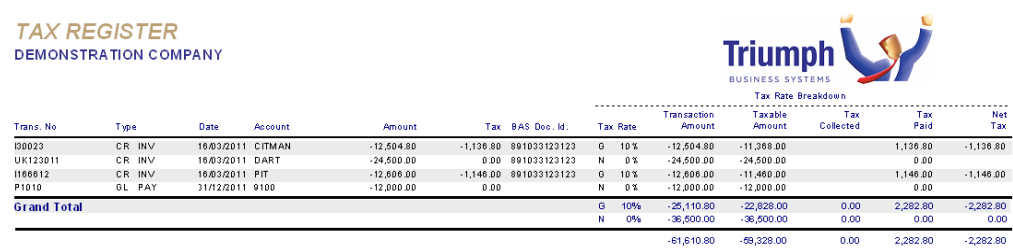

Ensure the total in the Net Tax Column is 1/11 of the transaction amount for those GST codes that incur tax, or ensure you can justify any difference.

The total in the Net Tax Column should balance to the GST paid account in the General Ledger.

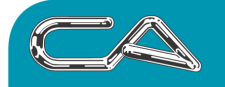

#### DISCLAIMER

#### Software, Documents and Services available on this website

CA Management Services Pty Ltd and/or its respective suppliers make no representations about the suitability of the information contained in the documents and related graphics published on this server for any purpose. All such documents and related graphics are provided "as is" without warranty of any kind. CA Management Services Pty Ltd and/or its respective suppliers hereby disclaim all warranties and conditions with regard to this information, including all implied warranties and conditions of merchantability, fitness for a particular purpose, title and non-infringement. In no event shall CA Management Services Pty Ltd and/or its respective suppliers be liable for any special, indirect or consequential damages whatsoever resulting from loss of use, data or profits, whether in an action of contract, negligence or other tortuous action, arising out of or in connection with the use or performance of information available from this server or failure to provide services, or information available from this server.

The documents and related graphics published on this server could include technical inaccuracies or typographical errors. Changes are periodically added to the information herein. CA Management Services Pty Ltd and/or its respective suppliers may make improvements and/or changes in the product(s) and/or the program(s) described herein at any time.

#### Links to Third Party Sites

The links in this area will let you leave CA Management Services Pty Ltd's site. The linked sites are not under the control of CA Management Services Pty Ltd and CA Management Services Pty Ltd is not responsible for the contents of any linked site or any link contained in a linked site, or any changes or updates to such sites. CA Management Services Pty Ltd is not responsible for webcasting or any other form of transmission received from any linked site. CA Management Services Pty Ltd is providing these links to you only as a convenience, and the inclusion of any link does not imply endorsement by CA Management Services Pty Ltd of the site.

For further information please contact our office

CA Management Services 88 Burswood Road BURSWOOD WA 6100 Telephone: 08 9470 9922 Fax: 08 9470 9955 Email: support@caman.com.au Web: www.caman.com.au